Behelf

# **Telematikmittel am Führungsstandort**

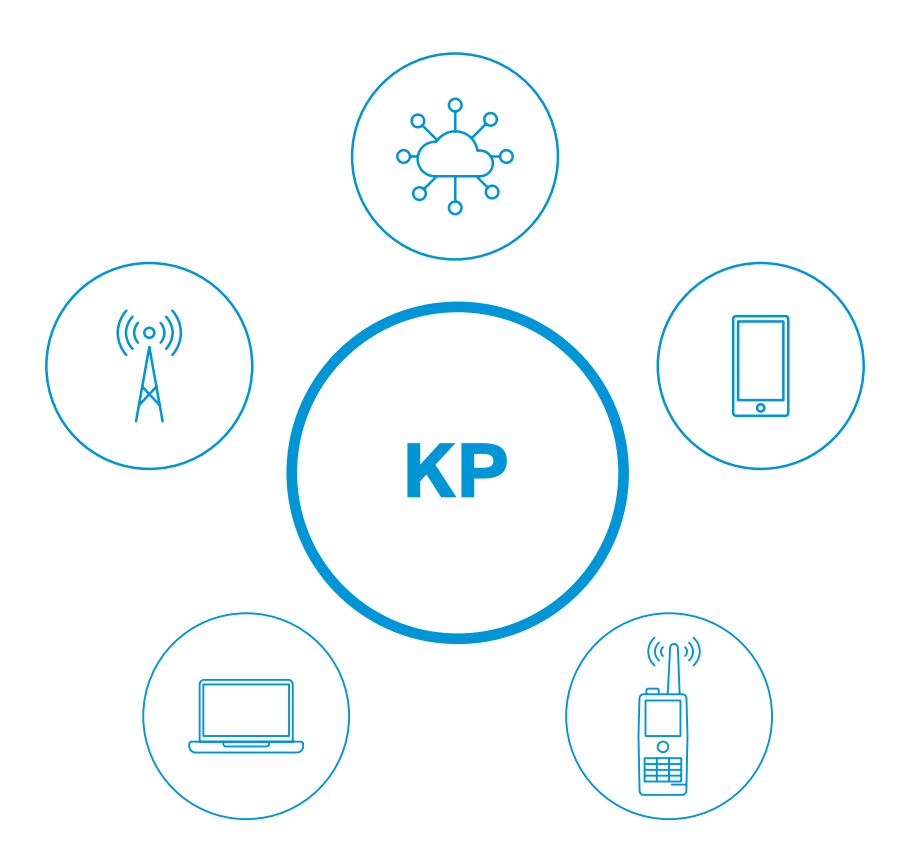

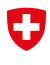

Schweizerische Eidgenossenschaft Confédération suisse Confederazione Svizzera Confederaziun svizra

Bundesamt für Bevölkerungsschutz BABS

### **Verfügbarkeit**

#### **Online-Angebot**

Download im Acrobat-Reader-Format http://www.babs.admin.ch/

**Impressum** Herausgegeben vom Bundesamt für Bevölkerungsschutz (BABS) Geschäftsbereich Ausbildung

Version 2022-01

### **Vorwort**

Dieser Behelf ist Teil der Fachunterlagen Führungsunterstützung, welche aus dem Handbuch Führungsunterstützung, sowie weiteren Behelfen, Handkarten und Bedienungsanleitungen bestehen. Im Interesse einer einheitlichen Umsetzung, sollen diese als fachtechnische Grundlage im Einsatz wie auch in der Ausbildung des Zivilschutzes verwendet werden.

Schwarzenburg, Januar 2022

# **Inhaltsverzeichnis**

### **6 [Drahtinstallationen](#page-5-0)**

- 6 Einführung<br>6 Darstellung
- 6 Darstellung der Drahtinstallationen<br>9 Das Schleusentelefon
- 9 Das Schleusentelefon<br>13 AWITFI-Netzwerk
- 13 AWITEL-Netzwerk<br>21 VDSI-2-Modem (N
- 21 VDSL-2-Modem (Netzabschlussgerät NAG)

### **30 [Universelle Kommunikationsverkabelung \(UKV\)](#page-29-0)**

- 30 Einführung<br>30 Nummerier
- 30 Nummerierungsprinzip der UKV<br>32 Technische Komponenten
- 32 Technische Komponenten<br>49 UKV-Detaildarstellung
- UKV-Detaildarstellung

### **50 [Funkinstallation 200 MHz](#page-49-0)**

- 50 Einführung<br>51 200 MHz-K
- 51 200 MHz-Komponenten<br>53 Senden eines Signals an
- 53 Senden eines Signals an den Kommandoposten

### **55 [Funkinstallation 2500 MHz](#page-54-0)**

- 55 Einführung<br>56 Komponen
- 56 Komponenten 2500 MHz
- 58 Senden eines Signals an den Kommandoposten

### **60 [Feste Installationen](#page-59-0)**

- 60 Polycom- und GSM-Repeater<br>63 TV-Installation
- TV-Installation
- **64 [Glossar der HF-Anschlüsse](#page-63-0)**

### <span id="page-5-0"></span>**Drahtinstallationen**

#### **Einführung**

Der Begriff «Telematik» setzt sich aus den Wörtern Telekommunikation und Informatik zusammen. Dabei handelt es sich um die Beziehung resp. Verknüpfung zwischen den Telekommunikations- und Informatiknetzen. Die Telematik bietet dem Benutzer unterschiedliche Dienste (Services) zur Übermittlung von verschiedensten Informationen auf zur Verfügung stehenden Telekommunikationsnetzwerken (Telefonnetz, LAN, Richtfunk usw.) an.

Die alten Drahtinstallationen in den Führungsstandorten sind trotz neuer Technologien weiterhin in Gebrauch. Der Behelf zeigt die verschiedenen Anwendungsmöglichkeiten der alten Drahtinstallationen in den Führungsstandorten auf.

#### **Darstellung der Drahtinstallationen**

Für ein besseres Verständnis der folgenden Darstellungen ist es wichtig das Prinzip zu verstehen, wie sie gelesen werden müssen. Im Bereich der Telematik gibt es zwei Arten von Darstellungen.

- − Die Prinzipdarstellung (beschreibt die Verknüpfungen)
- − Die Detaildarstellung (detaillierte Beschreibung der Installationen und Verbindungen)

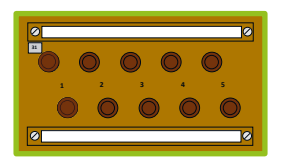

Anschlusskasten AK 5 × 2

Jeder Anschlusskasten hat eine eigene Identifikations*nummer. Die Anschlüsse sind von 1 bis 5 nummeriert.* Anschlüsse sind von 1 bis 5

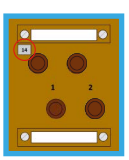

#### **Anschlusskasten AK 2 × 2**

*Mit seiner Identifikationsnummer (14) oben*  (**14**) oben links und den *links und den Anschlüssen 1 bis 2.*  $\frac{1}{2}$ 

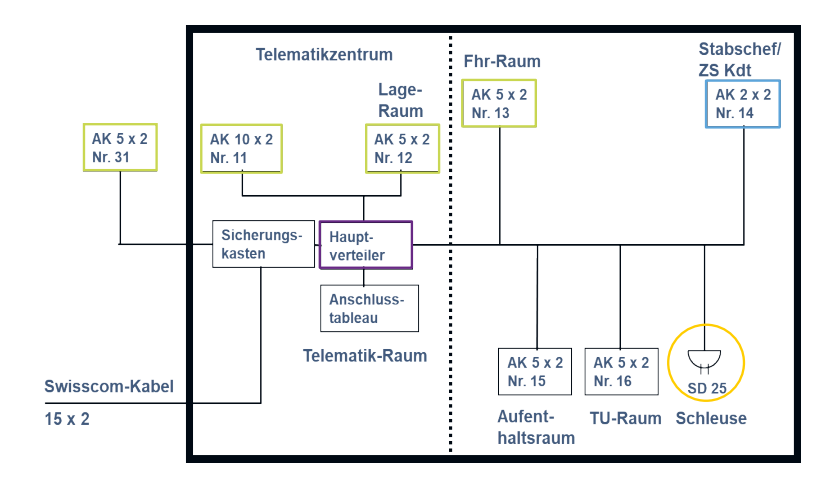

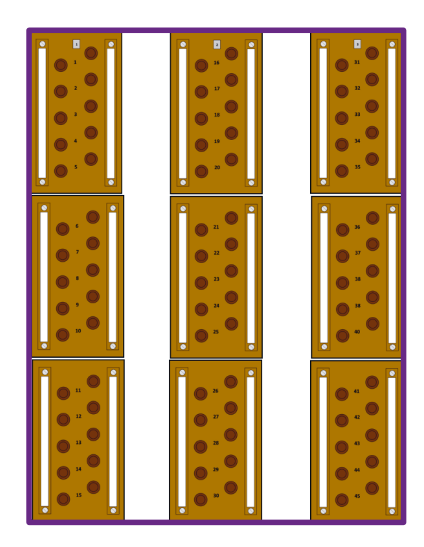

#### **Hauptverteiler**

*Bestehend aus den AK 1 bis 3 AK 1 = Anschlüsse 1 bis 15 (vertikal)*  Ermöglicht den *AK 2 = Anschlüsse 16 bis 30 (vertikal) AK 2 = Anschlüsse 16 bis 30 (vertikal)*<br>AK 3 = Anschlüsse 31 bis 45 (vertikal)

*Der Hauptverteiler ermöglicht die Verbindung*  Schleusentelefons *aller Anschlusskästen unter Verwendung von Federsteckern (Überbrückungskabel).* **Hauptverteiler** 

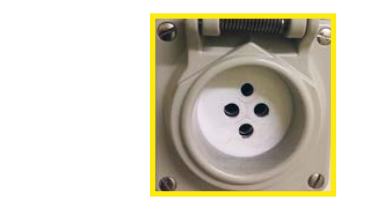

**Steckdose 25** Ermöglicht den Anschluss *des Schleusentelefons.* (Uberbrückungskabel)

**Abb. 1: Prinzipdarstellung der Drahtinstallationen eines KP Typ II reduziert**

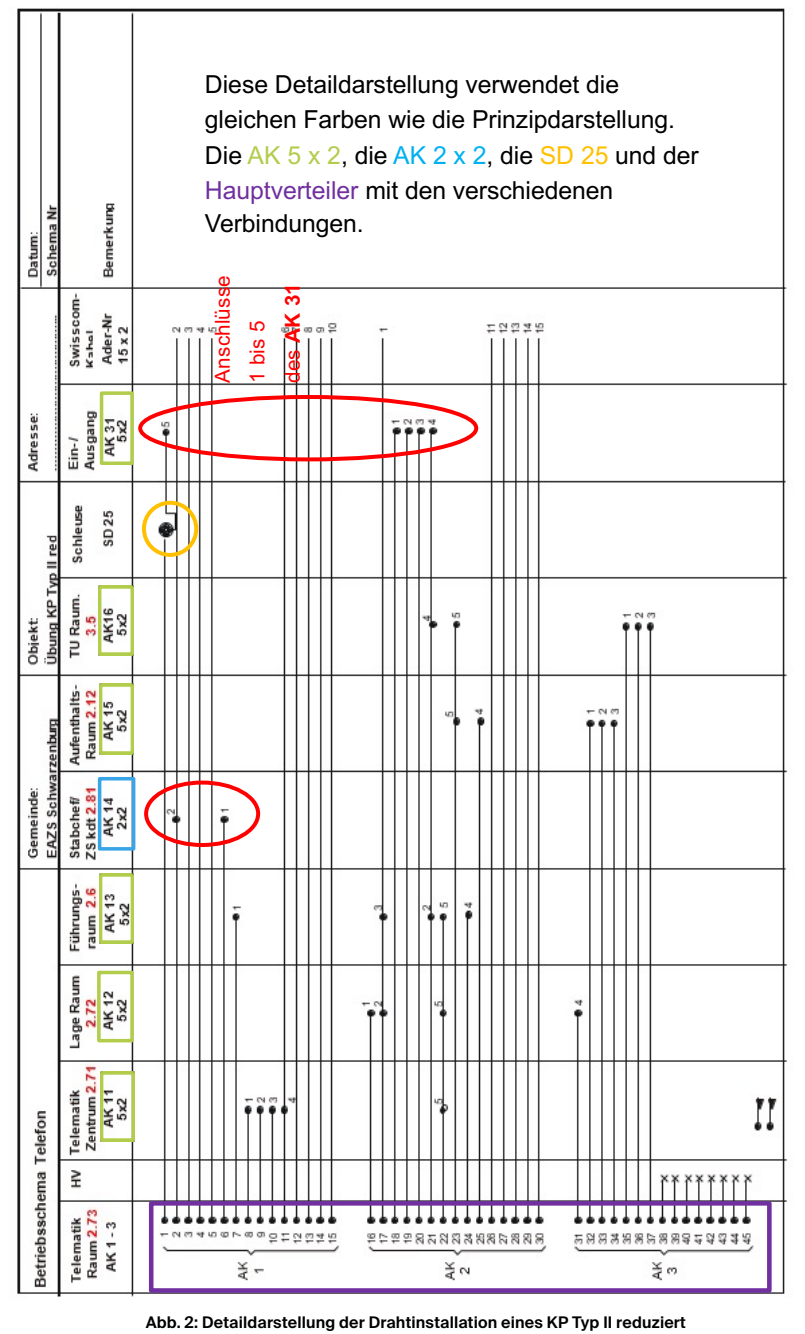

#### **Das Schleusentelefon**

Je nach Ereignis ermöglicht das Schleusentelefon mithilfe von LB-Telefonen die Zutrittskontrolle zum Führungsstandort. Dank des integrierten Verkabelungssystems ist es möglich, die Wasserdichtigkeit des Führungsstandortes und seinen Überdruck aufrechtzuerhalten.

#### **Es ist verboten F-2E-Kabel direkt durch die Panzertüren zu führen (Es ist möglich das Kabel bei der vorgesehenen Einsparung an der Panzertüre im Notausgang durchzuführen)**

Das Schleusentelefon besteht aus vier Hauptelementen:

- − Das wasserdichte Aussentelefon in der Nähe des AK 31
- − Das Schleusentelefon
- − Ein LB-Telefon (Tf 50 oder 70)
- − Das drahtgebundene Verkabelungssystem

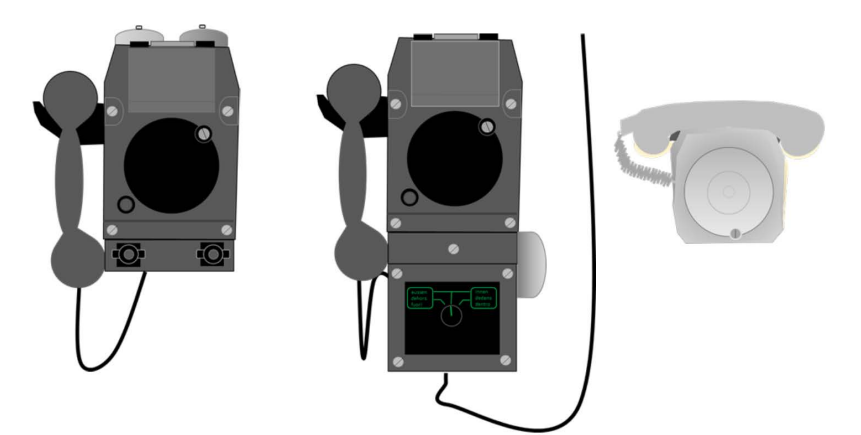

**Abb. 3: Wasserdichtes Aussentelefon, Schleusentelefon und LB-Telefon**

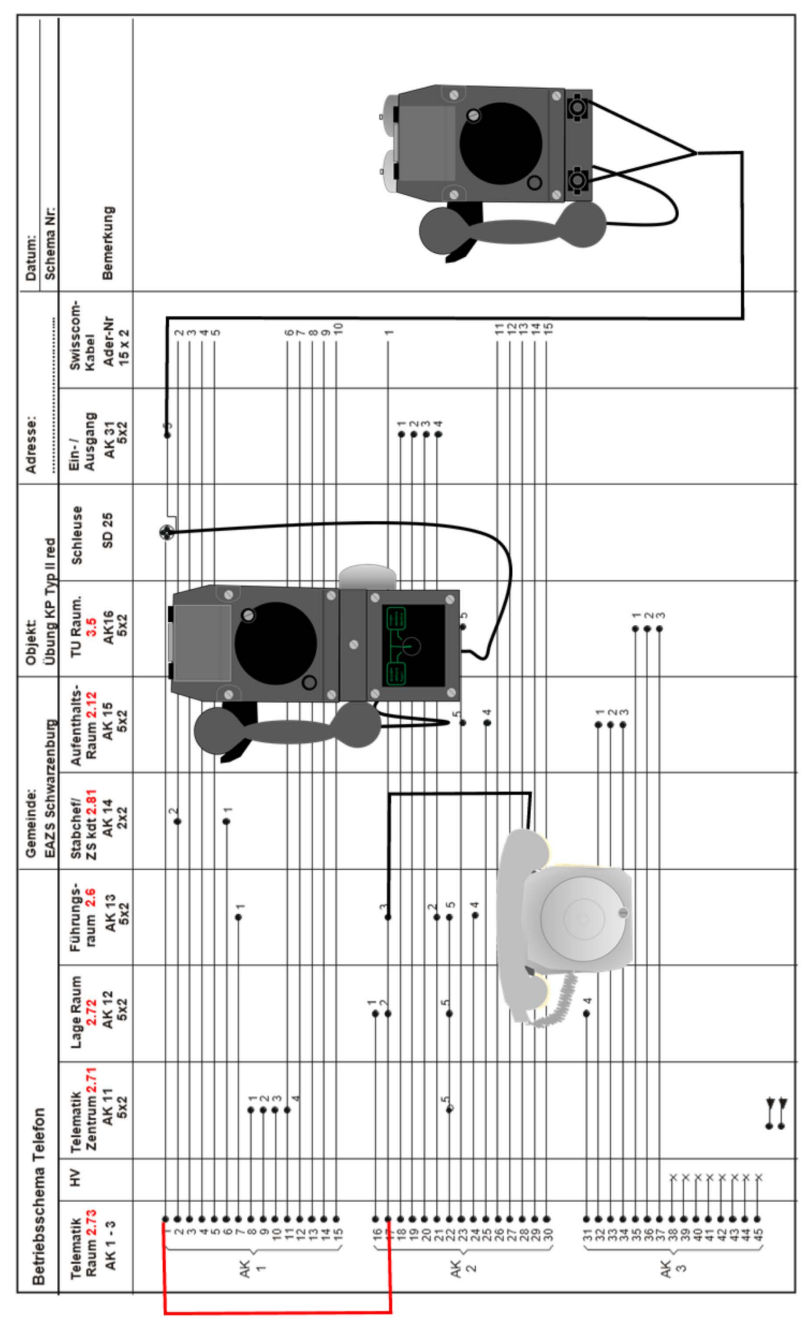

**Detailliertes Betriebsschema für das Schleusentelefon**

#### **Installationsschritte gemäss detaillierter Abbildung**

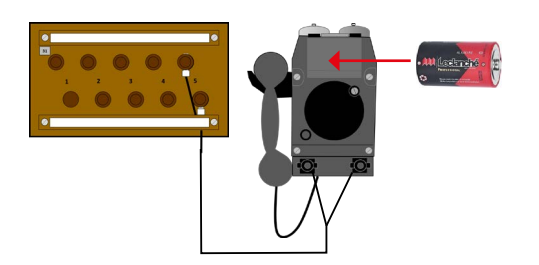

#### *1. Schritt*

Schliessen Sie das wasserdichte Aussentelefon mit einem F-2E-Kabel am AK 31 / Anschluss 5 an, und legen Sie eine 1,5 V-Batterie LR 20 mono in das dafür vorgesehene Fach ein.

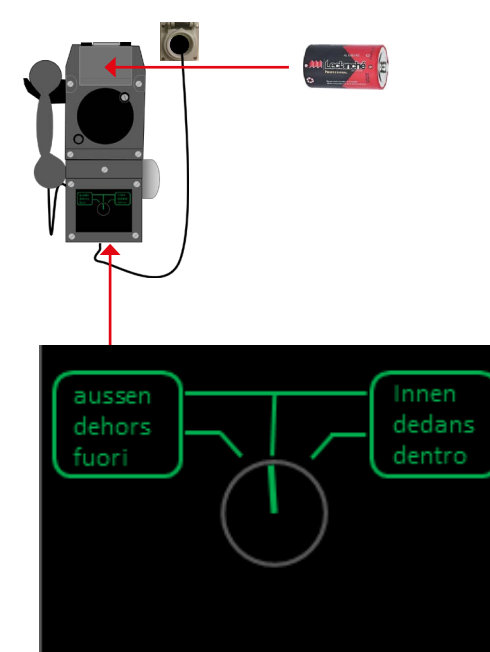

#### *2. Schritt*

Stecken Sie den Schleusentelefon-Stecker in die Steckdose 25, und stellen Sie den Schalter auf die gewünschte Position. Legen Sie eine 1,5 V-Batterie LR 20 mono in das dafür vorgesehene Fach ein.

#### Behelf Telematikmittel am Führungsstandort **Drahtinstallationen**

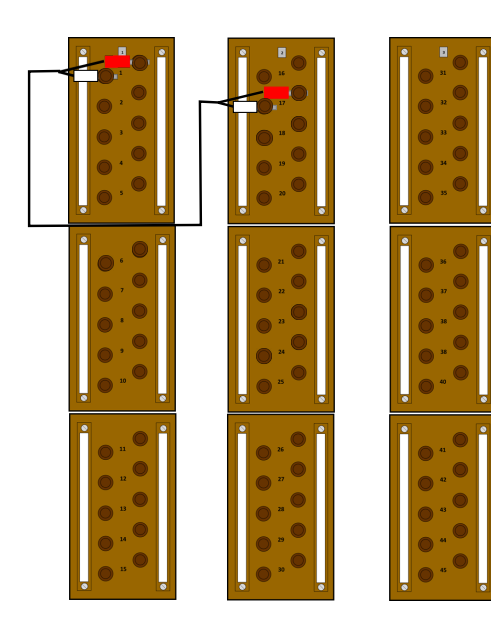

#### *3. Schritt*

Stellen Sie die Verbindung zwischen Anschluss 5 des AK 31 und Anschluss 3 des AK 13 zum Hauptverteiler unter Verwendung eines Federsteckers sicher (d.h. überbrücken Sie den Anschluss 1 des AK 1 mit dem Anschluss 17 des AK 2).

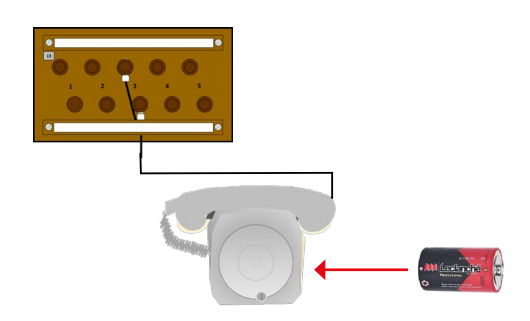

#### *4. Schritt*

Schliessen Sie im Führungsraum das Telefon mithilfe eines F2E-Kabels an den AK 13 / Anschluss 3 an. Legen Sie eine 1,5 V-Batterie LR 20 mono in das LB-Telefon 50 oder 70 ein.

#### **AWITEL-Netzwerk**

Nach dem gleichen Prinzip wie beim Schleusentelefon ist es möglich, ein AWITEL-Netzwerk (Ftf 96) zwischen dem Führungsstandort und einer temporären externen Einrichtung (z.B. KP Front) zu installieren. Es gibt zwei Konfigurationsarten:

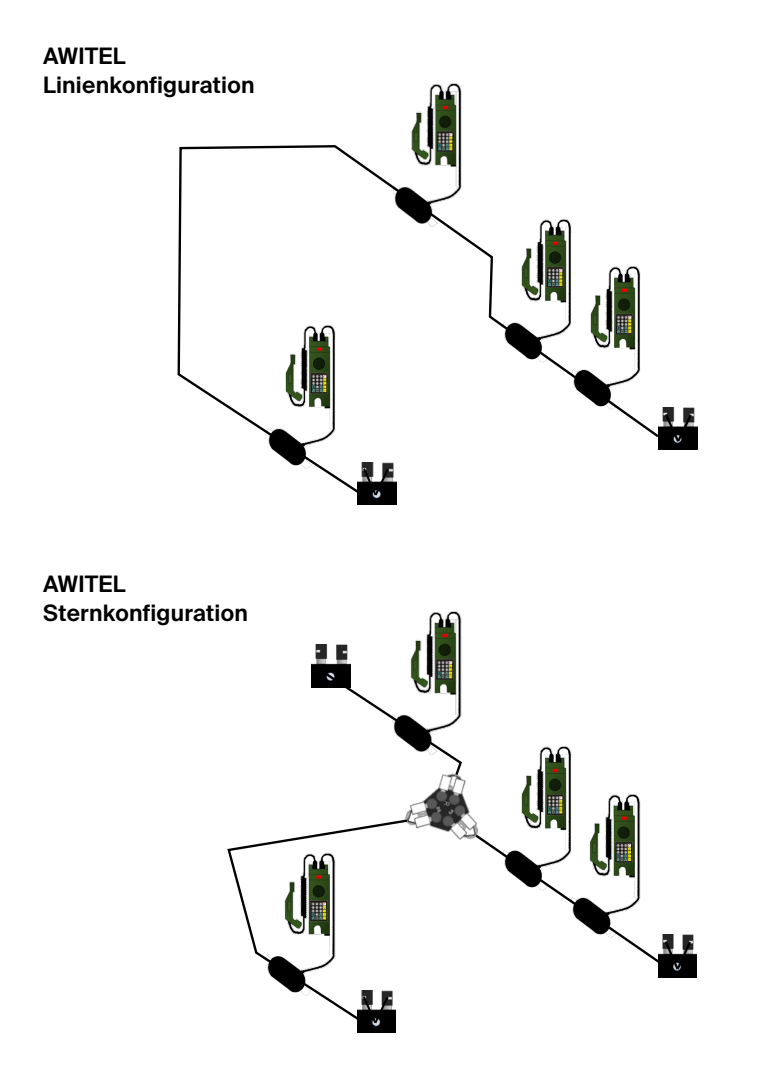

#### **Installationsmethoden**

**Um die Übertragung der Signale im vorhandenen AWITEL-Netzwerk zu gewährleisten, muss präzis und sorgfältig gearbeitet werden!**

− Überprüfen Sie die vorgenommenen Verbindungen und stellen Sie sicher, dass sich nur das Kabelende ohne Isolierung unter der Anschlussklemme des AK befindet.

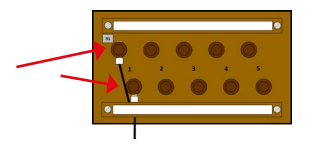

− Die neuen Aderendhülsen des F-2E-Kabels sind den gelöteten Kabelenden vorzuziehen. Der Oxidationsprozess an den gelöteten Kabelenden kann zu Störungen im AWITEL-Netz führen.

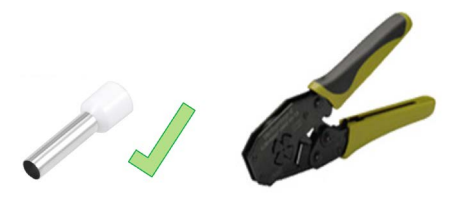

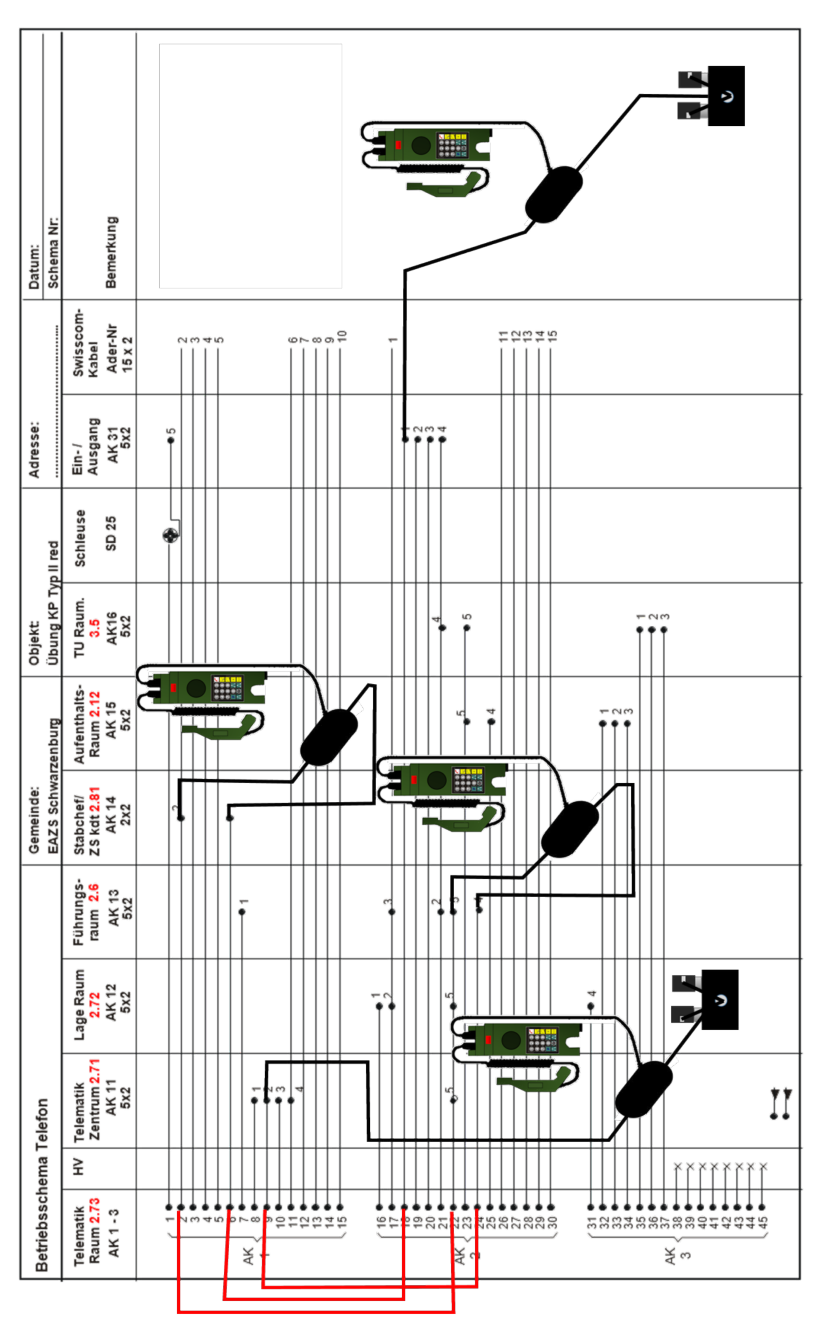

**Betriebsschema AWITEL Linienkonfiguration im KP Typ II red**

#### **Installationsschritte für die Linienkonfiguration in einem KP Typ II reduziert**

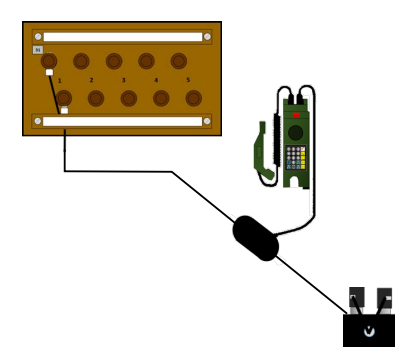

#### *1. Schritt*

Verbinden Sie das von aussen kommende F-2E-Kabel (KP Front) mit dem Anschluss 1 des AK 31. Das andere Ende der Leitung muss mit einem AWITEL-Netzabschluss ausgestattet sein. Koppeln Sie das Feldtelefon 96 an die Leitung an.

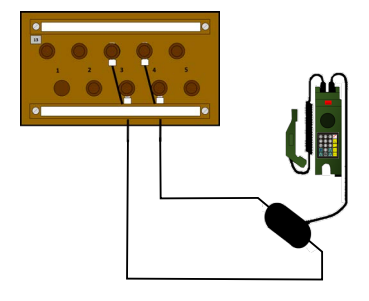

#### *2. Schritt*

Erstellen Sie im Führungsraum zwischen den Anschlüssen 3 und 4 des AK 13 eine F2E-Leitung. Die Leitung sollte mindestens 5m lang sein. Koppeln Sie ein Feldtelefon 96 an die Leitung an.

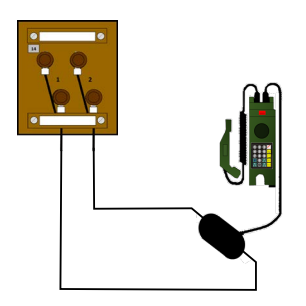

#### *3. Schritt*

Erstellen Sie im Büro des Stab C / ZS Kdt zwischen den Anschlüssen 1 und 2 des AK 14 eine F-2E-Leitung. Koppeln Sie ein Feldtelefon 96 an die Leitung an.

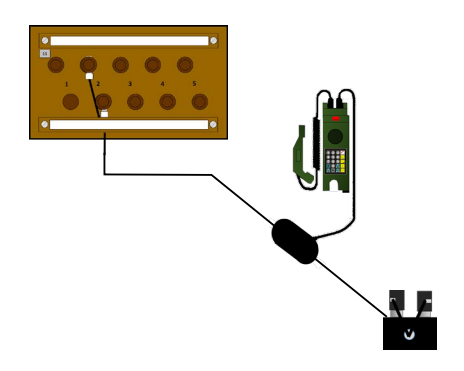

#### *4. Schritt*

Schliessen Sie im Telematikzentrum ein F-2E-Kabel oder –Kabelrolle am Anschluss 2 des AK 11 an. Das andere Ende der Leitung muss mit einem AWITEL-Netzabschluss ausgestattet sein. Koppeln Sie ein Feldtelefon 96 an die Leitung an.

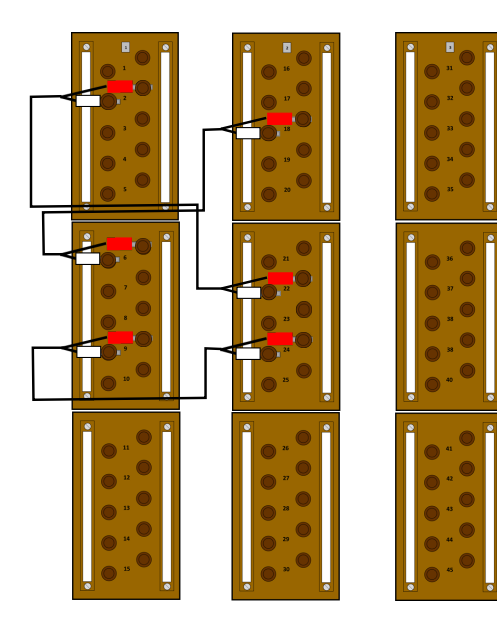

#### *5. Schritt*

Erstellen Sie im Telematik-Raum die verschiedenen Verbindungen, die der Hauptverteiler benötigt, um die AWITEL-Leitung gemäss Betriebsschema in Betrieb setzen zu können…

- − Überbrückung des Anschlusses 2 des AK 1 mit dem Anschluss 22 des AK 2.
- − Überbrückung des Anschlusses 6 des AK 1 mit dem Anschluss 18 des AK 2.
- − Überbrückung des Anschlusses 9 des AK 1 mit dem Anschluss 24 des AK 2.

**Die Detaildarstellung und die verschiedenen Installationsschritte gelten lediglich für einen KP Typ II reduziert. Für jeden KP-Typ muss daher ein eigenes Schema erstellt werden. Vergessen Sie nicht einen entsprechenden AWITEL-Verbindungsplan zu erstellen!**

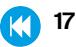

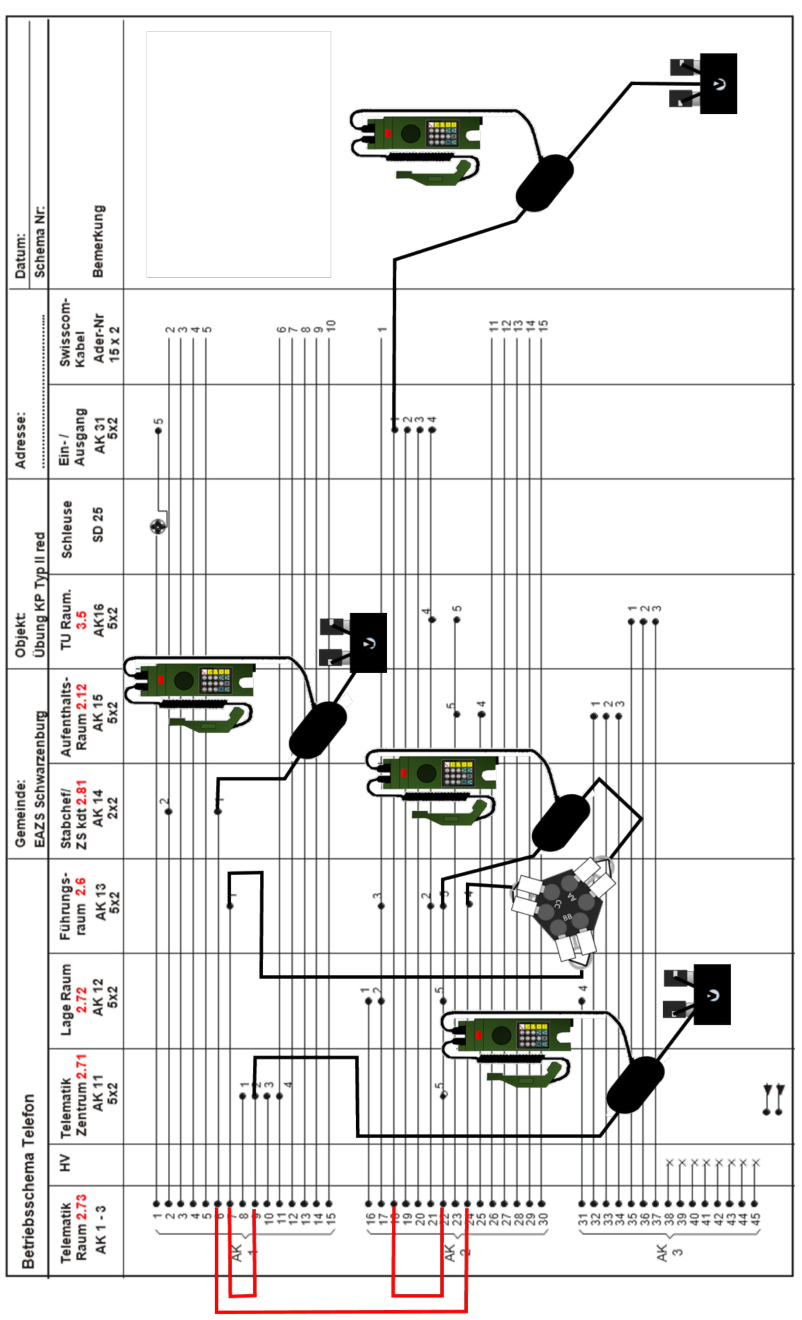

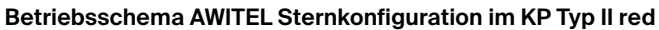

#### **Installationsschritte für die Sternkonfiguration in einem KP Typ II reduziert**

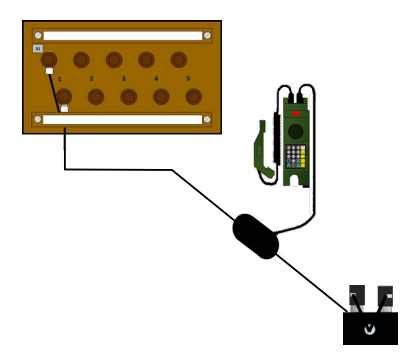

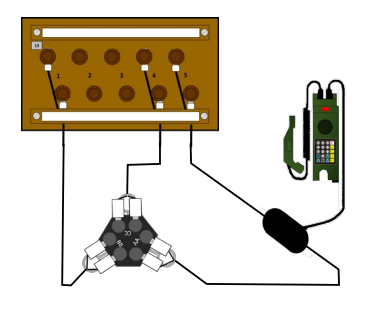

#### *1. Schritt*

Verbinden Sie das von aussen kommende F-2E-Kabel (KP Front) mit dem Anschluss 1 des AK 31. Das andere Ende der Leitung muss mit einem AWITEL-Netzabschluss verbunden sein. Koppeln Sie das Feldtelefon 96 an die Leitung an.

#### *2. Schritt*

Legen Sie im Führungsraum ein Netzabzweigstück bereit. Erstellen Sie eine F-2E-Leitung zwischen dem Anschluss AA des Netzabzweigstücks und dem Anschluss 5 des AK 13. Erstellen Sie eine Leitung zwischen dem Anschluss BB und dem Anschluss 1 des AK 13 und zwischen dem Anschluss CC und dem Anschluss 4 des AK 13. Koppeln Sie ein Feldtelefon 96 an eine Leitung an (z.B. an die Leitung AA).

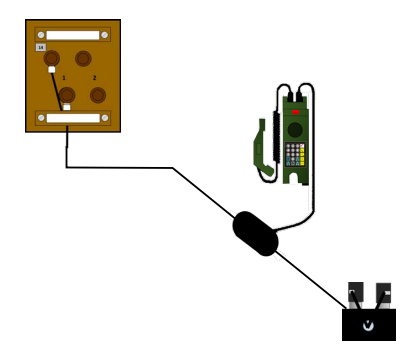

#### *3. Schritt*

Verbinden Sie im Büro des Stab C / ZS Kdt eine F-2E-Leitung am Anschluss 1 des AK 14. Das andere Ende der Leitung muss mit einem AWI-TEL-Netzabschluss ausgestattet sein. Koppeln Sie ein Feldtelefon 96 an die Leitung an.

#### Behelf Telematikmittel am Führungsstandort **Drahtinstallationen**

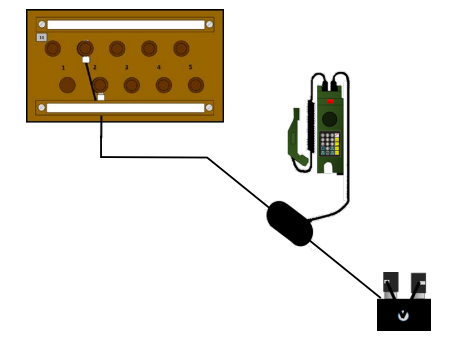

#### *4. Schritt*

Verbinden Sie im Telematikzentrum eine F-2E-Leitung am Anschluss 2 des AK 11. Das andere Ende der Leitung muss mit einem AWITEL-Netzabschluss ausgestattet sein. Koppeln Sie ein Feldtelefon 96 an die Leitung an.

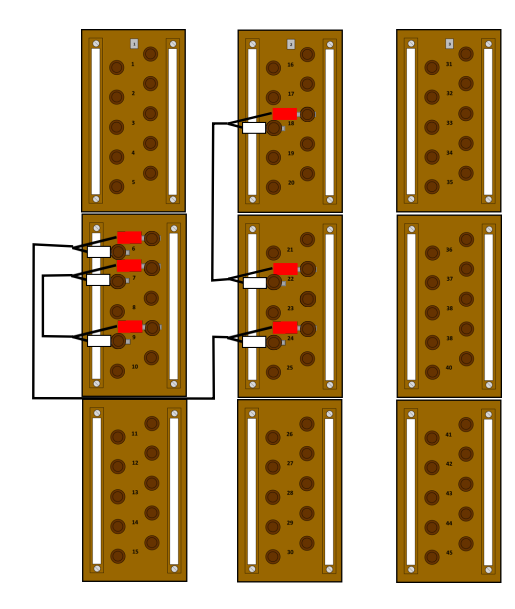

#### *5. Schritt*

Erstellen Sie im Telematik-Raum die verschiedenen Verbindungen, die der Hauptverteiler benötigt, um die AWITEL-Leitung gemäss Betriebsschema in Betrieb setzen zu können.

- − Überbrückung des Anschlusses 6 des AK 1 mit dem Anschluss 24 des AK 2.
- − Überbrückung der Anschlüsse 7 und 9 des AK 1.
- − Überbrückung der Anschlüsse 18 und 22 des AK 2.

**Die Detaildarstellung und die verschiedenen Installationsschritte gelten lediglich für einen KP Typ II reduziert. Für jeden KP-Typ muss daher ein eigenes Schema erstellt werden. Vergessen Sie nicht einen entsprechenden AWITEL-Verbindungsplan zu erstellen!**

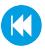

#### **VDSL-2-Modem (Netzabschlussgerät NAG)**

Das VDSL-2-Modem (NAG) ermöglicht die Datenübertragung zwischen einem Master und Slave mit einer Geschwindigkeit von bis zu 100 Mbit/s. Das F-2E-Kabel dient dabei als Übertragungsmedium. Das drahtgebundene Verkabelungssystem, die Anschlusskästen und der Hauptverteiler, alles Bestandteile eines Führungsstandortes, können für den Aufbau der Netzabschlussgeräte verwendet werden.

#### **Technische Daten**

Die VDSL-2-Modems sind Standardmodems, die in ein robusteres Gehäuse integriert wurden. Zudem sind die Anschlüsse an das F-2E-Kabel angepasst worden.

#### **Verbindungen**

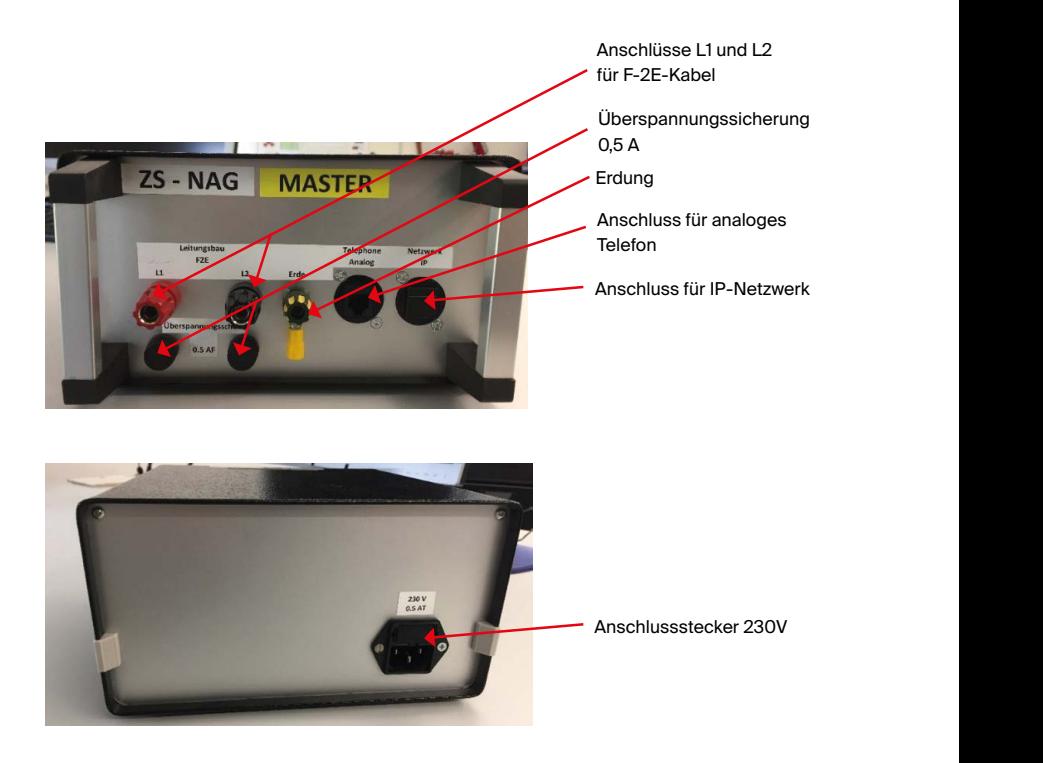

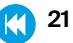

#### **Installationsmethoden**

**Damit die Datenübertragung über F-2E-Kabel einwandfrei funktioniert, müssen alle Verbindungen sauber hergestellt worden sein. Dabei gilt es zu beachten, die verschiedenen Kabelrollen nicht mit den Würgeklemmen des Typs Y miteinander zu verbinden.**

− Verwenden Sie hierzu die Klemmen (z.B. WAGO-Klemmen), die sich für die Kabelenden eignen.

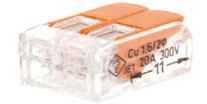

− Überprüfen Sie die Kabelrollen mit einem Widerstandsmessgerät (ca. 25 Ω/Kabelrolle; die Widerstände sind hinter-einandergeschaltet (Reihenschaltung) und werden somit addiert R1+R2+R3+…). Es wird empfohlen, keine längeren Leitungen als 1,5 km zu bauen. Um den Widerstand zu messen, müssen Sie das Kabel an einem Ende kurzschliessen, und am anderen Ende die Messung durchführen.

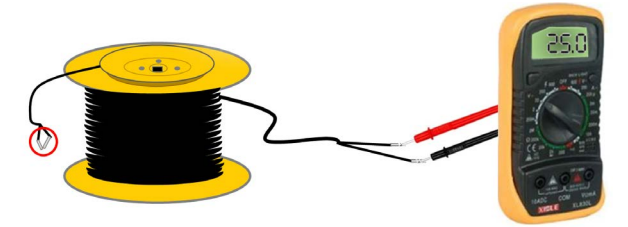

− Verwenden Sie nur die neuen Aderendhülsen des F-2E-Kabels.

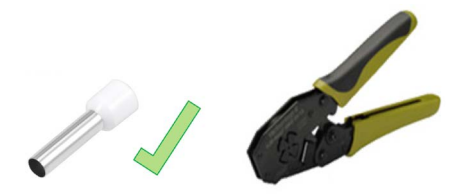

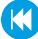

#### **Prinzipdarstellung für die Datenübertragung mittels NAG**

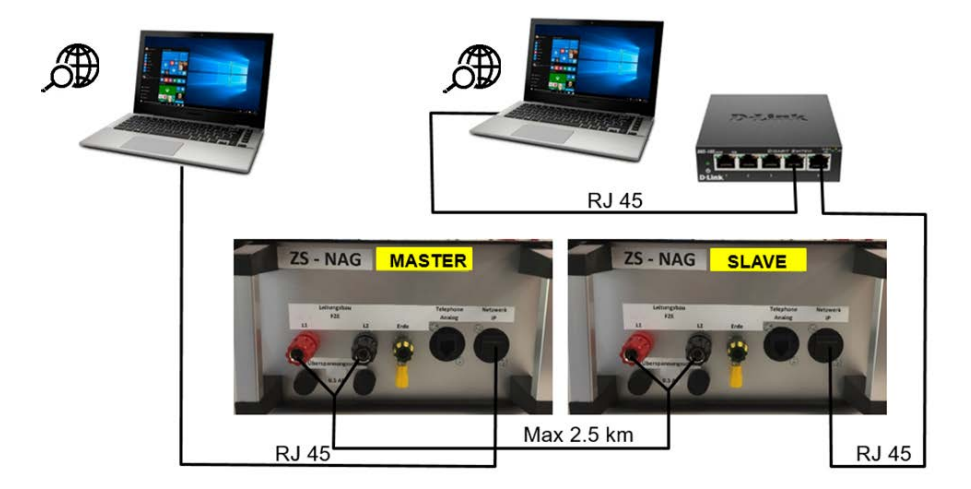

Die Datenübertragung zwischen einem KP Rück und einem KP Front ist das Ziel einer solchen Installation. Die Installation garantiert aber auch einen Internetzugang, der heutzutage beinahe unabdingbar ist.

Der Master muss sich in der Nähe der Signalquelle befinden. In unserem Fall befindet sich das VDSL-2-Mastermodem im KP Rück und der Slave im KP Front.

Die Darstellung berücksichtigt keine Energieeinschränkungen bei der Stromversorgung. Die Modems, der Switch und die Computer benötigen ununterbrochen Strom.

**Die elektrischen Quellen für die Stromversorgung der verschiedenen Komponenten in der Darstellung dürfen nur vom öffentlichen Stromnetz oder von einem Generator mit Wechselrichter stammen. Die 2,5 kVA Generatoren des Zivilschutzes sind hierfür nicht geeignet!**

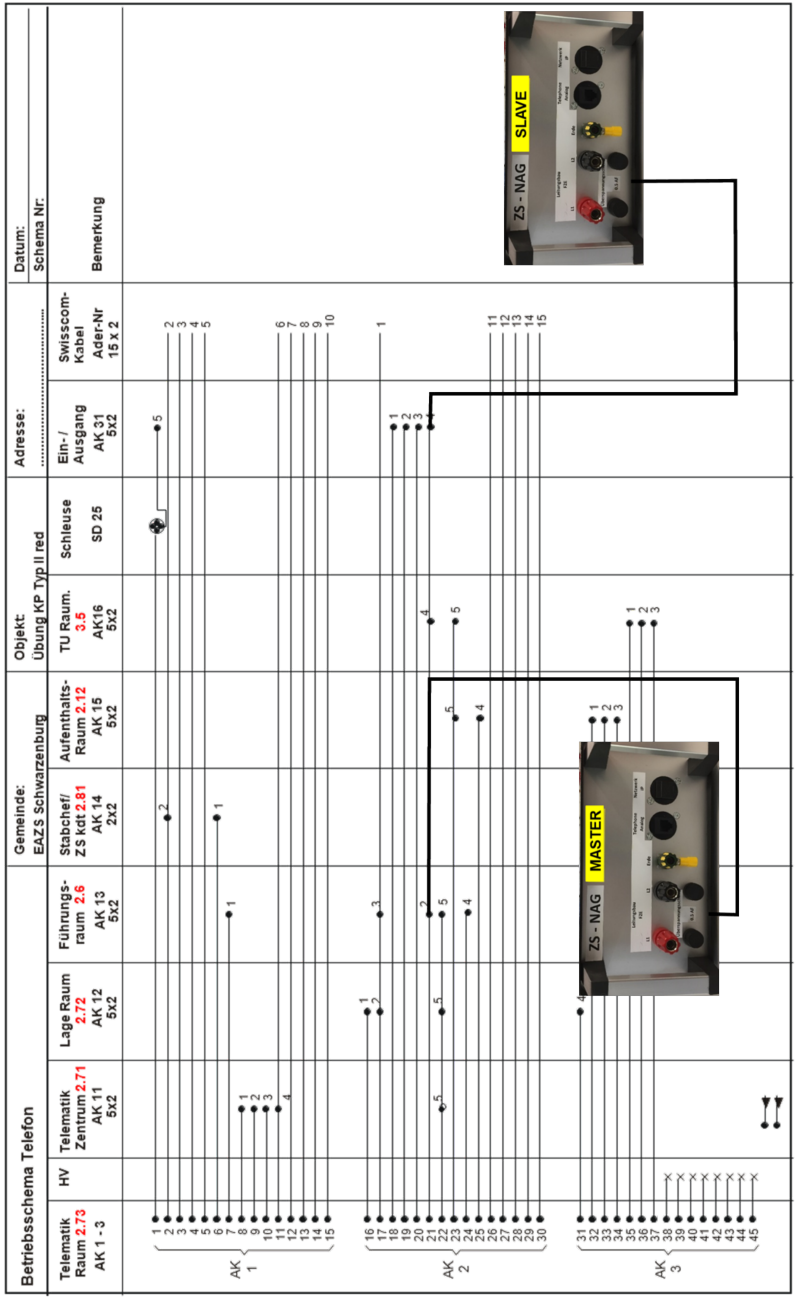

#### **Detaildarstellung für die Datenübertragung mittels NAG**

#### **Installationsschritte**

- *1. Schritt*
- − Installieren Sie im Führungsraum das Master-Modem und schliessen Sie es an das 230 V-Netz an.
- − Schliessen Sie den Master mit einem RJ45-Kabel an das Netzwerk des Führungsstandortes (Verbindung zwischen dem Anschluss «Netzwerk IP» und einem verfügbaren RJ45-Anschluss an einer UKV-Dose). Die rechten Anschlüsse der UKV-Dosen sind jeweils für die IT vorgesehen.
- − Verbinden Sie den Master mittels F-2E-Kabel mit den L1- und L2-Anschlüssen am Modem und dem Anschluss 2 des AK 13.
- − Installieren Sie einen Computer und schliessen Sie ihn an einen verfügbaren RJ45-Anschluss einer UKV-Dose und dem 230 V-Netz an (nur der rechte Port ist für die IT reserviert).

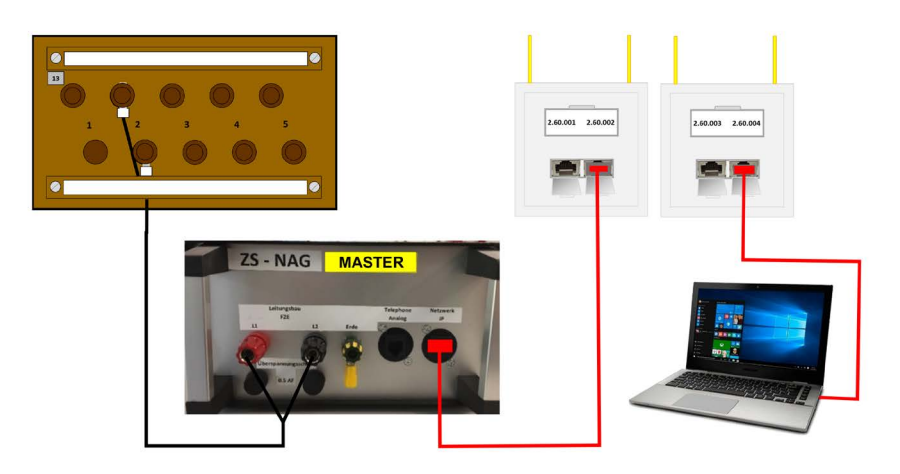

- *2. Schritt*
- − Verbinden Sie das F-2E-Kabel mit dem Anschluss 4 des AK 31 und bauen Sie die Leitung bis zum KP Front.
- − Installieren Sie den Slave beim KP Front, und schliessen Sie ihn an eine stabile 230 V-Stromquelle an.
- − Schliessen Sie einen Switch (wenn mehr als ein Computer angeschlossen werden soll) mit einem RJ45-Kabel an den Modem-Anschluss «Netzwerk IP», einem verfügbaren Anschluss des Switches und an eine stabile Stromquelle an.
- − Einen einzelnen Computer können Sie direkt an den Modem-Anschluss «Netzwerk IP» anschliessen. Ansonsten müssen Sie die Computer wie in der Darstellung an den Switch anschliessen.

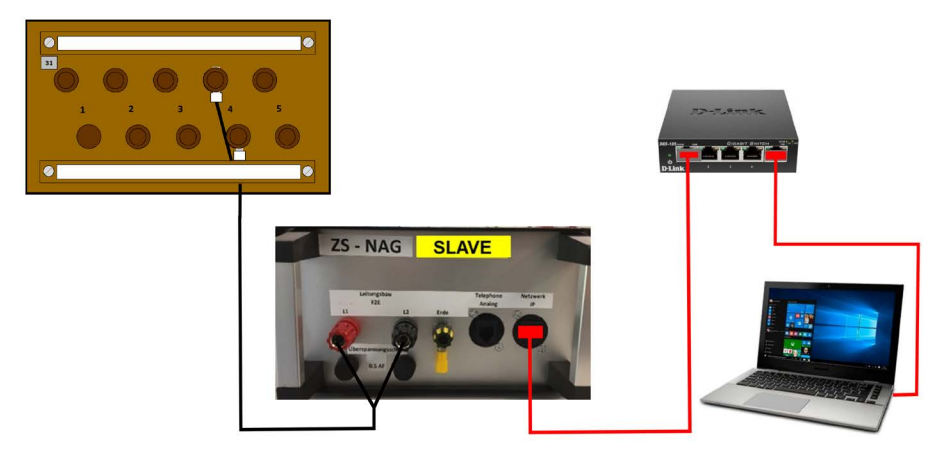

**Sobald die Installation abgeschlossen ist, kann es eine Weile dauern, bis sich die Verbindung stabilisiert hat. Die folgenden LED zeigen an, sobald das Modempaar (Master-Slave) gut miteinander verbunden ist und auf die Daten zugegriffen werden kann.**

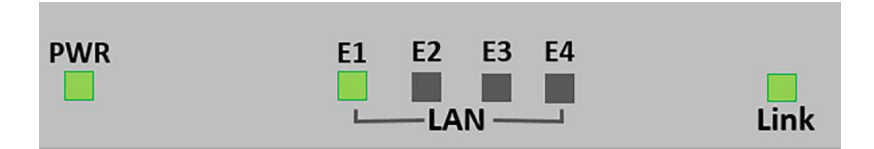

#### **Prinzipdarstellung Hotspot LTE**

#### *Einführung*

Sollte der Führungsstandort des Zivilschutzes während eines Einsatzes über keinen Internetzugang oder nur über eine geringe bzw. keine Mobilfunknetzabdeckung verfügen, dann benötigen die verschiedenen Einsatzorganisationen möglicherweise trotzdem einen Internetzugang, um beispielsweise eine Verbindung zur elektronischen Lagedarstellung herstellen zu können. Die hier vorgestellte Lösung ist ein Beispiel, wie dieses Ziel trotzdem erreicht werden kann. Das nachfolgend vorgestellte Material wurde willkürlich ausgewählt und kann bestenfalls als Empfehlung wahrgenommen werden. Dank des öffentlichen mobilen Datennetzes über ein Router-Modem und einem WiFi-Access Point kann der Internetzugang für verschiedene Benutzer (Laptops, Smartphones, Tablets usw.) möglich gemacht werden. Mit dieser Lösung wird die Telefonie über ein Mobilfunknetz jedoch nicht verfügbar sein. Es ist aber möglich, über VoIP-Dienste zu kommunizieren, wobei die Qualität dieses Dienstes nicht garantiert werden kann.

#### *Prinzipdarstellung*

Folgende Darstellung zeigt die obengenannte Lösung auf. Sie besteht aus den folgenden 3 Komponenten:

- − Router-Modem LTE / 3G (Beispiel Mikrotik LtAP mini)
- − Ethernet-Verbindung 100 Mb/s (Beispiel VDSL-2-Modem)
- − Access Point Wifi (Beispiel Mikrotik hAP ac2)

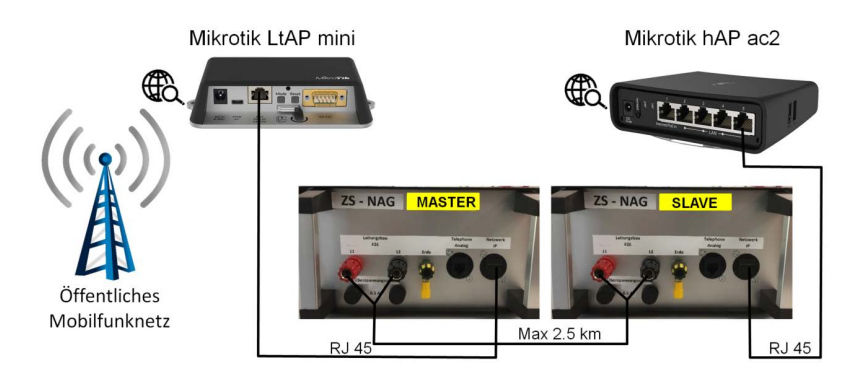

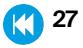

#### **Material für die Umsetzung dieser Lösung**

#### **Router-Modem: Mikrotik LtAP mini**

Hauptmerkmale:

- − Unterstützt bis zu 2 SIM-Karten für den Anschluss an das öffentliche mobile Datennetz
- − Stromversorgung: 230 V (Netzteil), 5 V über USB, PoE (Power over Ethernet)
- − Fungiert als Firewall, Modem, Router und 2,4 GHz-WLAN-Access Point

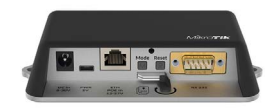

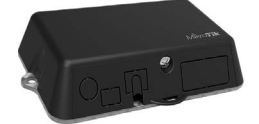

#### **Access Point Wifi: Mikrotik hAP ac2**

Hauptmerkmale:

- − Access Point Wifi 2,4 GHz und 5 GHz
- − 4 Ethernet LAN-Ports (Switch), 1 WAN-Port (hier nicht verwendet)
- − Stromversorgung: 230 V über Netzadapter oder PoE (Power over Ethernet)

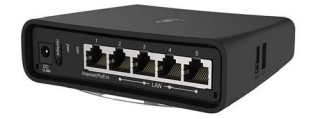

**Die elektrischen Quellen für die Stromversorgung der verschiedenen Komponenten in der Darstellung dürfen nur vom öffentlichen Stromnetz oder von einem Generator mit Wechselrichter stammen. Die 2,5 kVA Generatoren des Zivilschutzes sind hierfür nicht geeignet!**

#### **Detaildarstellung Hotspot LTE**

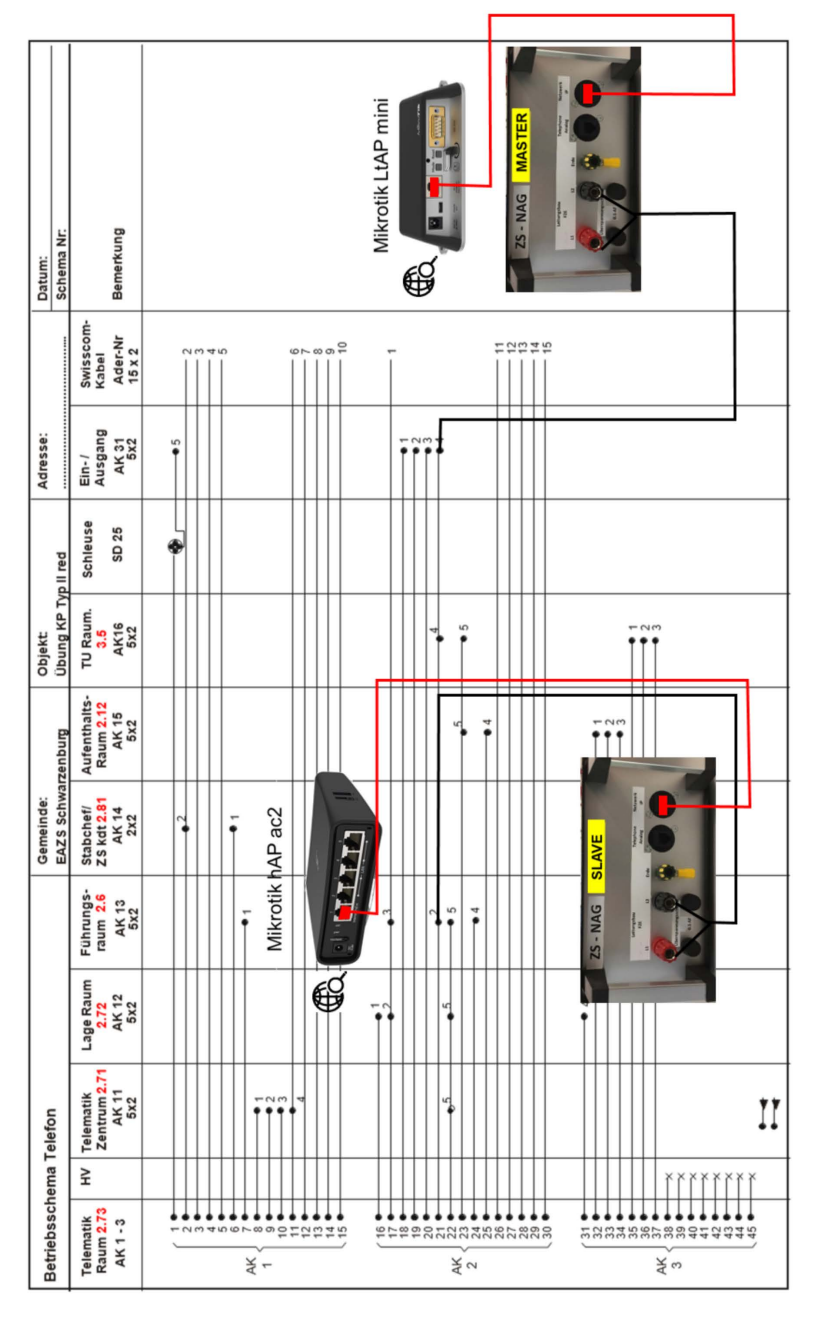

K.) **29** 

### <span id="page-29-0"></span>**Universelle Kommunikationsverkabelung (UKV)**

#### **Einführung**

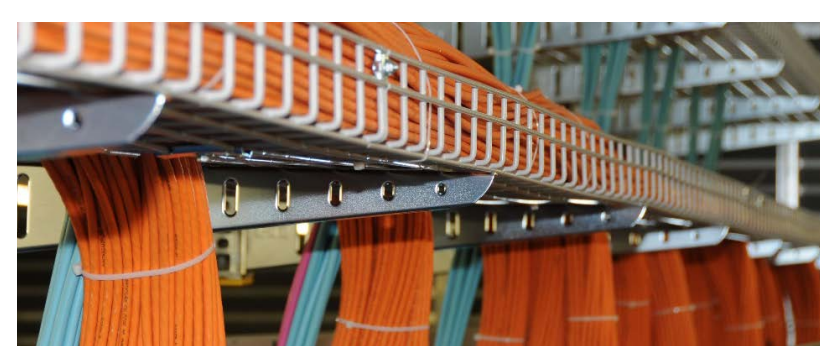

Die universelle Kommunikationsverkabelung (UKV) ermöglicht die Verbindung des Telematikzentrums mit den verschiedenen Arbeitsplätzen im Führungsstandort. Zudem werden Datenübertragungen zum Server, Internetverbindungen sowie Telefonkommunikationen sichergestellt.

#### **Nummerierungsprinzip der UKV**

Jeder Arbeitsraum in einem Kommandoposten ist nach dem gleichen Prinzip nummeriert. Die Zimmernummer ist direkt mit den internen Nummern der 5360-Telefone (Mitel) verknüpft. Dies erleichtert gleichzeitig die Interpretation der Schemas.

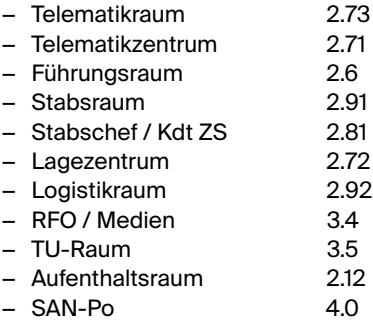

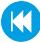

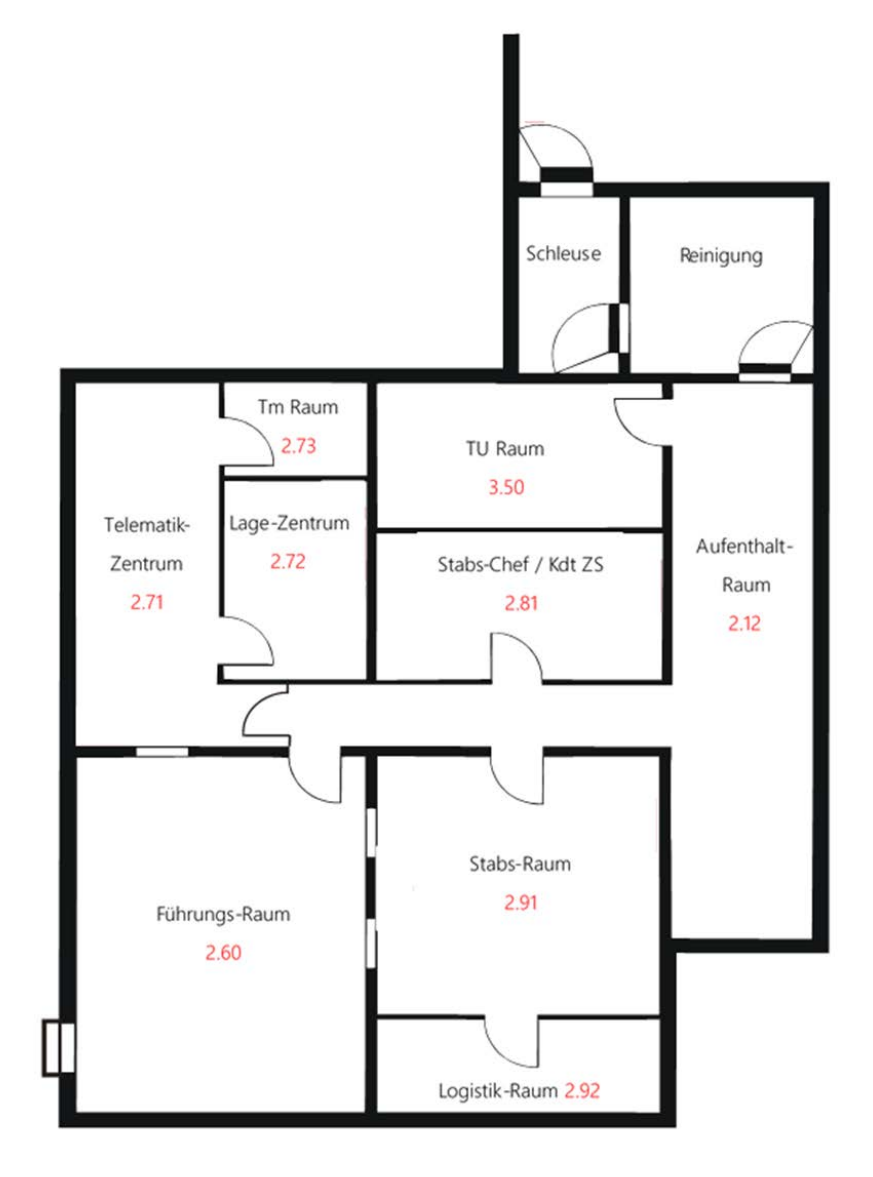

#### **Technische Komponenten**

Die universelle Kommunikationsverkabelung (UKV) wurde bereits in die von den Kantonen validierten und anerkannten Kommandoposten installiert. Hierbei handelt es sich um folgende Führungsstandorte: KP Typ I, KP Typ II und KP Typ II reduziert. Zusätzlich wird ein mobiles Rack mit den entsprechenden PBX- und LAN-Komponenten installiert. Das mobile Rack kann bei Bedarf auch in einem ungeschützten Führungsstandort installiert werden.

#### **Mobiles Rack**

Die anerkannten Kommandoposten verfügen alle über ein mobiles Rack mit den folgenden Komponenten:

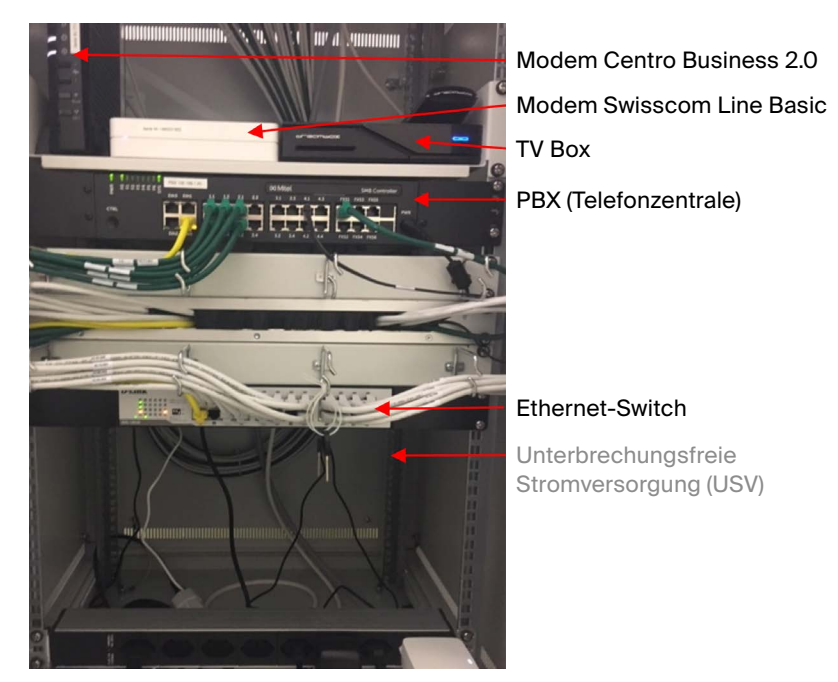

**Abb 5: Mobiles Rack in einem KP** 

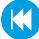

#### **TVA / PBX (Telefonvermittlungsanlage / Private Branch eXchange) Mitel 430**

Ein Mitel 430 wurde als TVA im mobilen Rack installiert. Die Software-Programmierung wurde von einem Spezialisten durchgeführt und darf vom Benutzer nicht modifiziert werden.

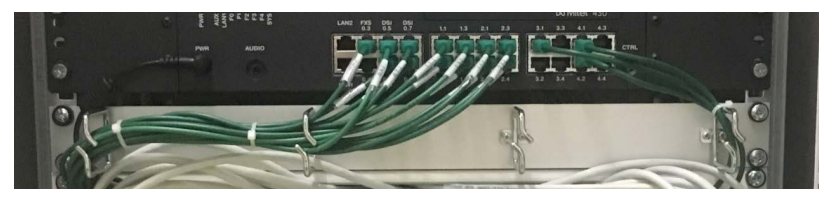

**Abb 6: Frontansicht des Mitel 430 mit Ports für externe Verbindungen**

#### **Swisscom Line Basic**

Das Produkt «Swisscom Line Basic» wird benötigt, um die vorhandenen Telefone bei Bedarf an anderen Standorten anzuschliessen. Swisscom Line Basic verknüpft eine herkömmliche Telefonleitung mit der neuen All-IP-Infrastruktur. Dieser Anschluss ans Festnetz erfüllt weiterhin alle Grundbedürfnisse an den jeweiligen Führungsstandorten.

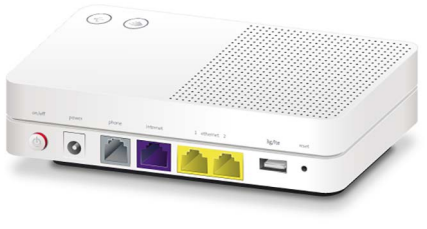

**Abb 7: Swisscom Line Basic**

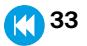

#### **Centro Business 2.0 mit Smart Business Connect (SBCON) Trunk**

Das Produkt «Smart Business Connect Trunk» wird benötigt, um das vorhandene Telefonsystem an die Führungsstandorte anzuschliessen. Folgende Führungsstandorte können mit dem Smart Business Connect Trunk angeschlossen werden:

- − Vorgesehener ungeschützter Führungsstandort (z. B. Sitzungszimmer der Gemeinde)
- − Geschützter Führungsstandort (KP)

Die Business Internet Services kombinieren den Internetzugang mit der IP-Telefonie (SBCON). Dieser Anschluss ermöglicht die Sprachkommunikation und die Datenübertragung über dieselbe Infrastruktur.

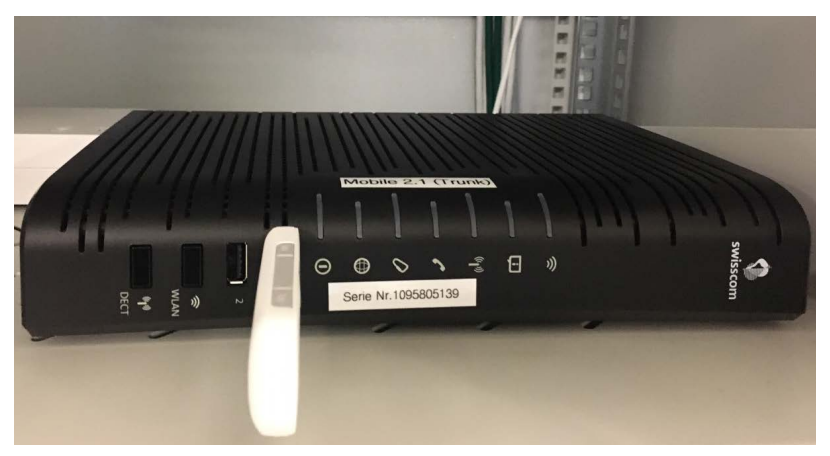

**Abb 8: Modem / Router SBCON Centro Business 2.0 Swiss mit USB-Stick für 4G LTE**

#### **Übersicht über den Aufbau**

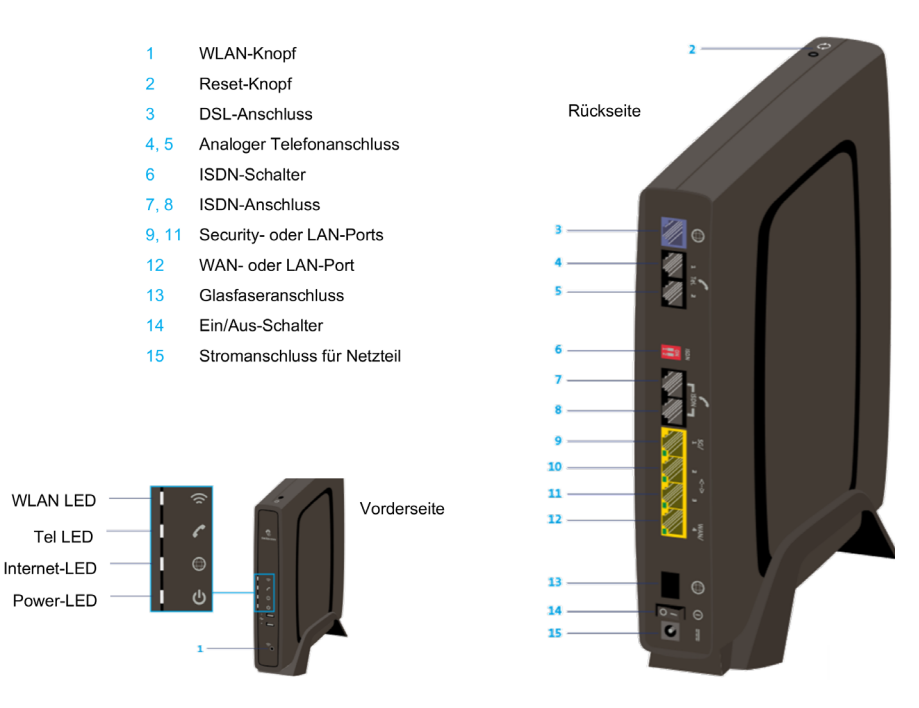

**Abb 9: Vorder- und Rückseite Router Swisscom Centro Business 2.0.**

#### **UKV-Verteiler**

Der UKV-Verteiler befindet sich oberhalb des mobilen Racks. Unter der Verteilerabdeckung befinden sich die verschiedenen nummerierten Anschlüsse, die mit den Dosen in den jeweiligen Räumen verbunden sind.

#### **Grundsätzlich sollte die Standard-Konfiguration nicht geändert werden!**

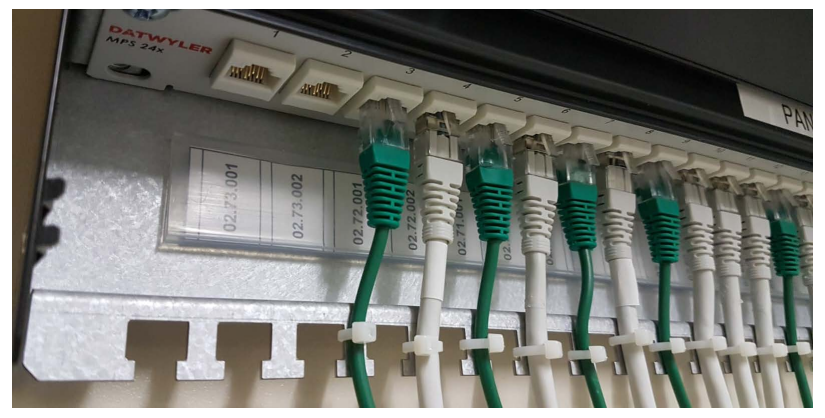

**Abb 10: Verteiler mit den nummerierten Anschlüssen**

#### **UKV (Telefonie und LAN)**

Die Rack-Verkabelung besteht aus RJ45-Kabeln (grün für die Telefonie und weiss für das LAN).

Jedes Kabelende ist mittels Etikette nummeriert. Die Nummern auf den Etiketten entsprechen den Nummern auf den Anschlussdosen, mit denen sie in den verschiedenen Räumen verbunden sind. Bei der Installation von Telematik Mitteln müssen daher unbedingt die dedizierten Standorte für IT oder Telefonie beachtet werden.

#### **Anschlüsse in den Räumen**

Jeder Raum verfügt über eine oder mehrere gekennzeichnete und nummerierte Anschlussdosen.

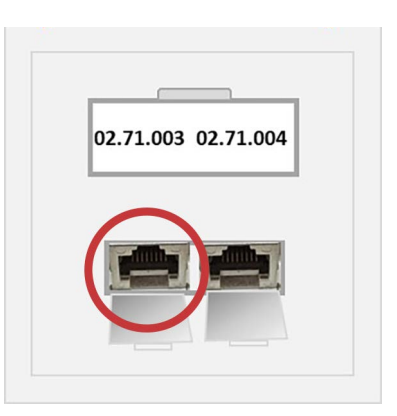

**Abb 11: Anschlussdose mit seiner spezifischen Nummerierung (Beispiel: Anschlussdose 3 im Telematikzentrum)**

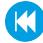

#### **Prinzipdarstellung der Telefonie im KP Typ II**

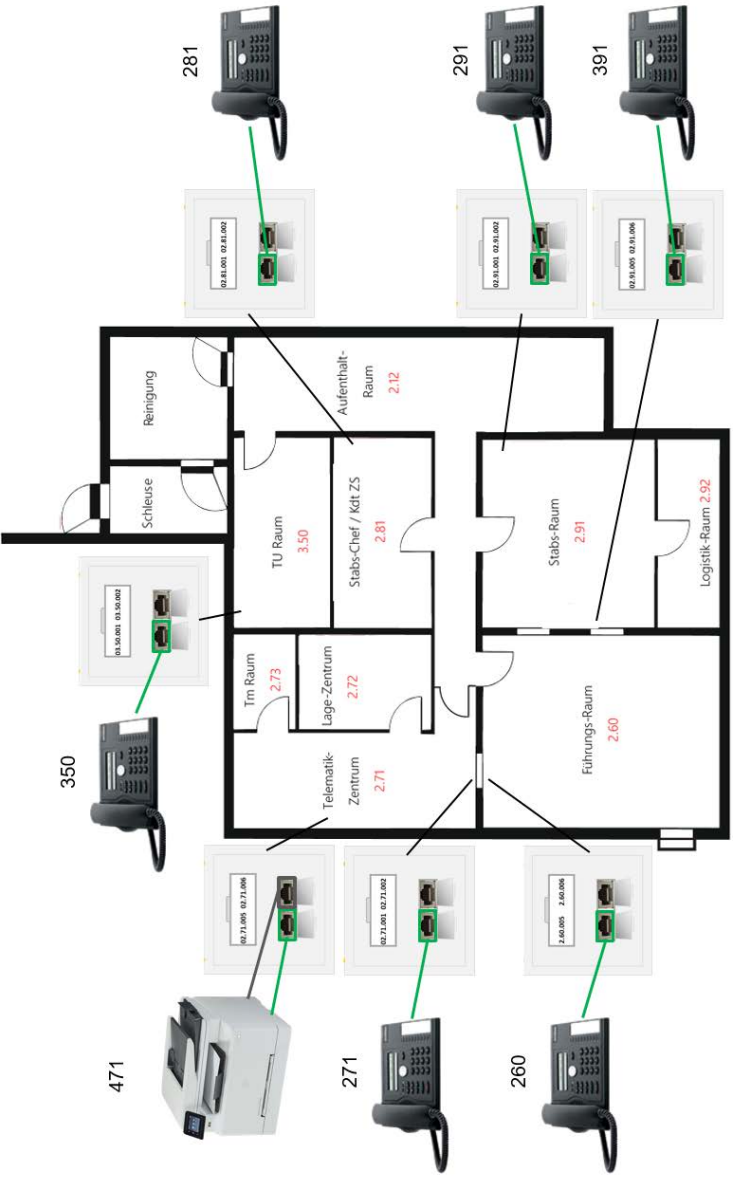

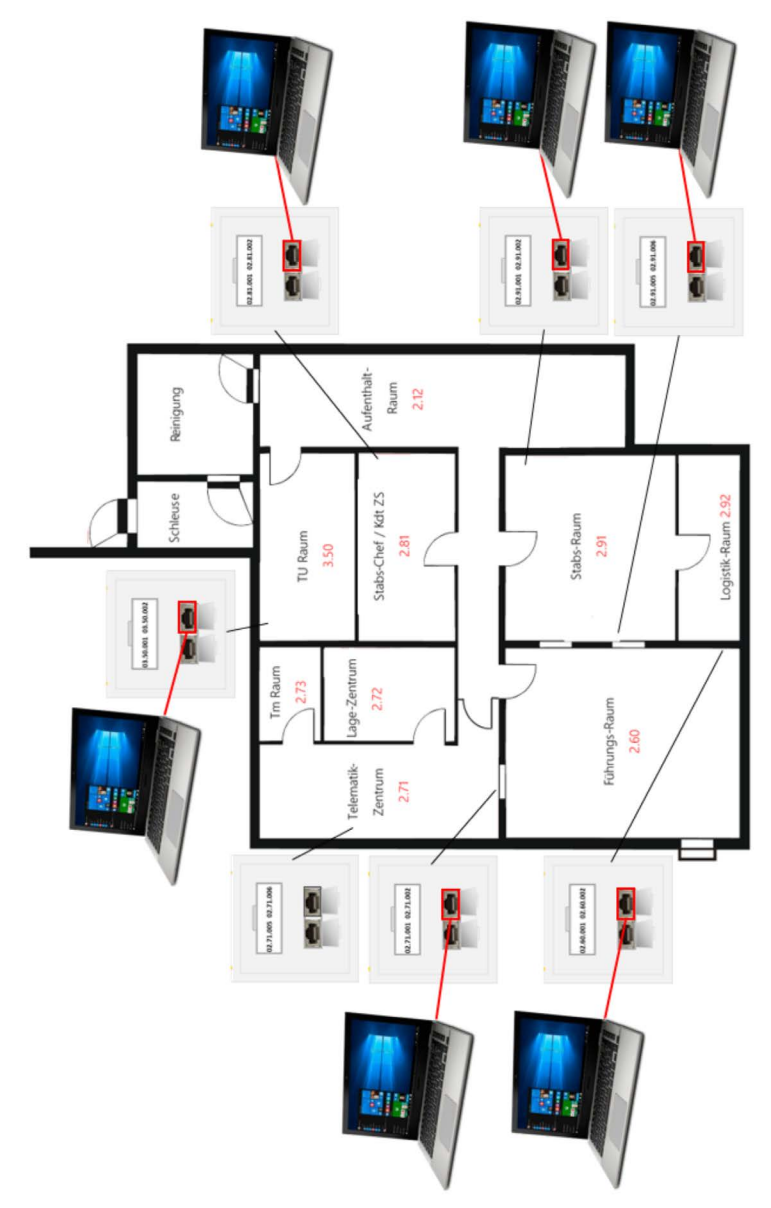

#### **Prinzipdarstellung eines Computernetzwerks im KP Typ II**

#### **Netzwerkkonfiguration mit Windows 10**

Dieses Kapitel ist in zwei unterschiedliche Teile unterteilt:

- 1. Erstellung und Freigabe eines Ordners durch den Chef EDV.
- 2. Zugriff auf den freigegebenen Ordner für die Teilnehmer (gemeinsame Verwendung).

#### **Erstellung eines freigegebenen Ordners**

Ein AdZS erstellt und gibt einen Ordner auf einem entsprechenden PC frei.

- − Am dafür bestimmten Notebook wird durch den Chef-EDV ein Ordner (z. B. «Ablagen Klasse XY») erstellt und freigegeben.
- − Im Windows Explorer klicken Sie mit der rechten Maustaste auf den Ordner oder die Datei die für die gemeinsame Verwendung freigeben werden soll.
- − Aus dem sich öffnenden Kontextmenü Option Eigenschaften auswählen.
- − Das sich öffnende Fenster mit den Eigenschaften der Datei oder des Ordners verfügt über mehrere Registerkarten. In der Registerkarte Freigabe befinden sich zwei verschiedene Schaltflächen: Freigabe und Erweiterte Freigabe.

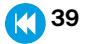

− Um eine Datei oder einen Ordner in einem Netzwerk, freizugeben wird die Schaltfläche Erweiterte Freigabe benutzt.

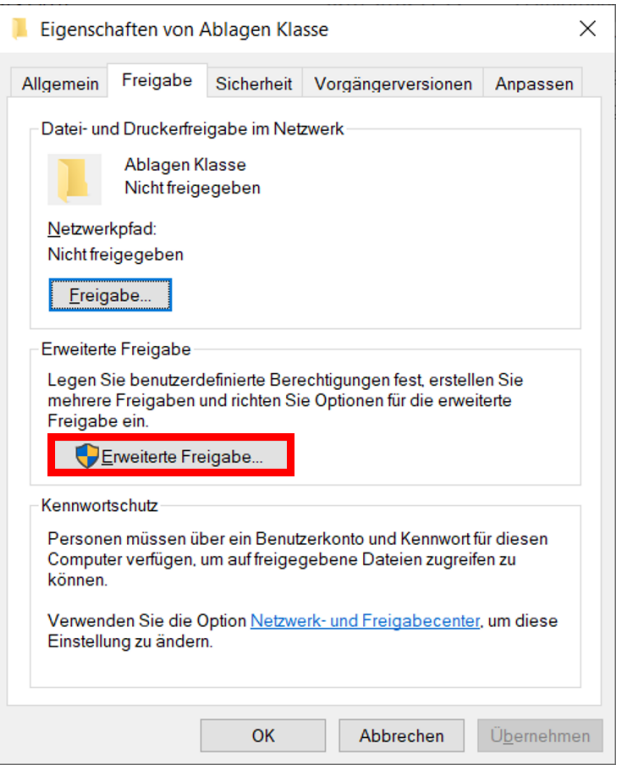

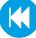

- − In diesem Fenster wird über das Kontrollkästchen der Ordner freigegeben und auch einen Freigabenamen vergeben. Mit diesem Namen wird dieser Ordner im Netzwerk sichtbar sein. Damit keine Probleme auftreten, empfiehlt es sich auf Leerzeichen und andere Sonderzeichen im Freigabenamen zu verzichten.
- − Auf der Schaltfläche Berechtigungen wird festgelegt, wer im Netzwerk Zugriff auf diesen Ordner hat, sowie welche Funktionen er für diesen Ordner oder Datei ausführen kann.

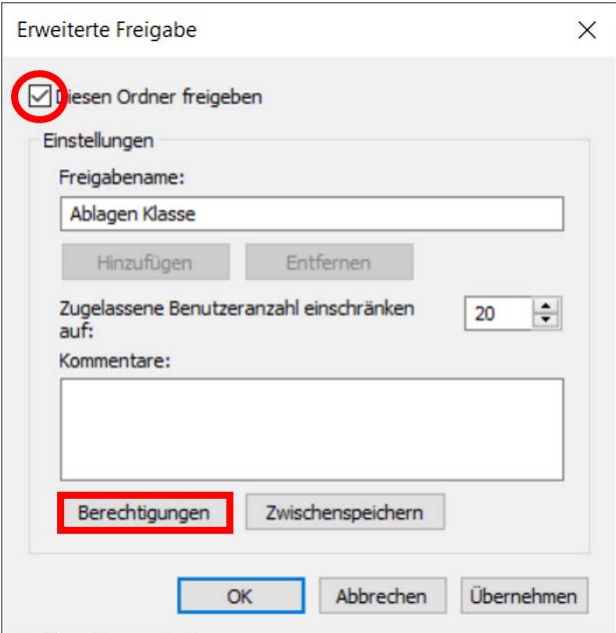

− Im Beispiel ist für den freigegebenen Ordner eingestellt, dass in der Benutzergruppe jeder Vollzugriff auf diesen Ordner hat (Lesen, Schreiben, Ändern und löschen). Über die Schaltflächen Hinzufügen und Entfernen lassen sich auch andere Einstellungen und Konfigurationen treffen. Mit OK werden die Einstellungen jeweils übernommen.

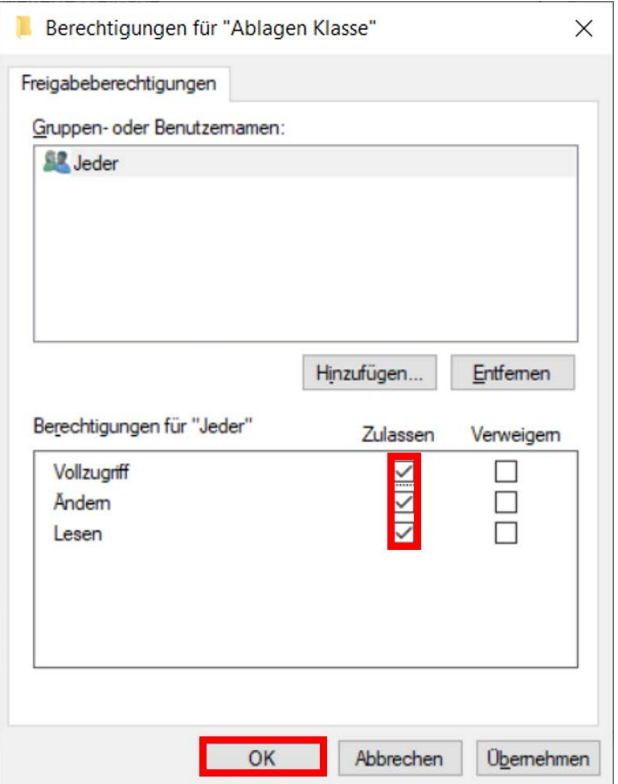

− Nach Abschluss der Freigaben durch OK wird wiederum das Fenster auf der Registerkarte Freigabe geöffnet. Klicken Sie auf Erweitert und dann auf die Schaltfläche Freigabe und Sie können auf dieser Registerkarte nochmals kontrollieren, wie die Berechtigungen für die jeweilige Benutzergruppe gesetzt sind. Gegebenenfalls können die Berechtigungen nochmals bearbeitet und angepasst werden.

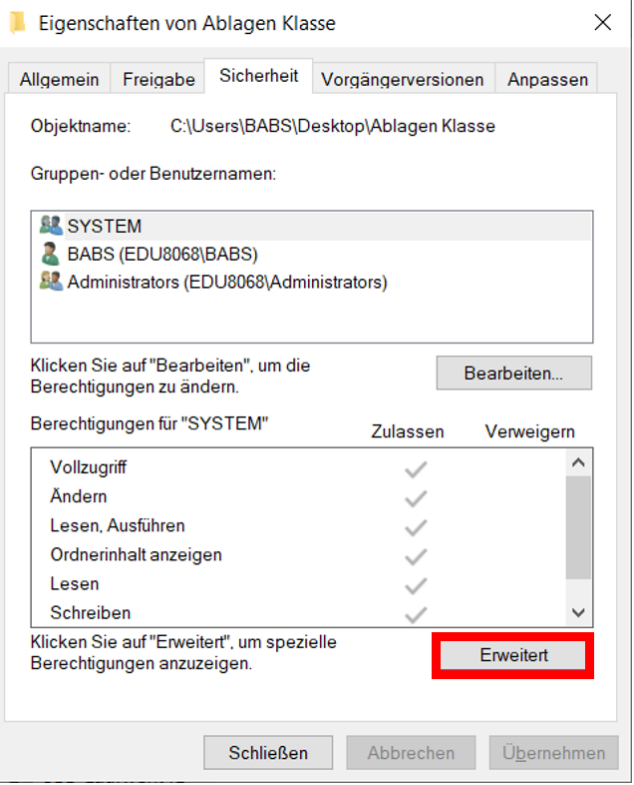

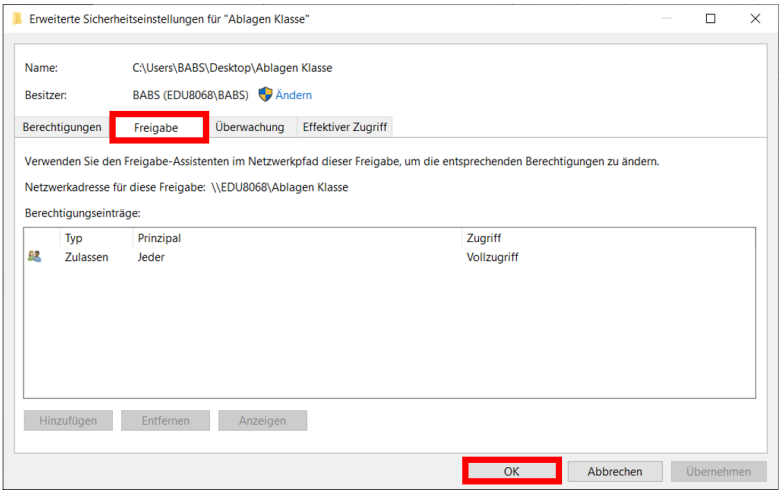

- − Mit OK werden hier die Einstellungen übernommen. Ab sofort steht der Ordner oder die Datei zur gemeinsamen Nutzung im Netzwerk zur Verfügung und kann über den Explorer geöffnet werden.
- − Jeder Computer, der die Rechte hat, kann Dokumente innerhalb des Ordners auszutauschen. Idealerweise enthält dieser Ordner eine kohärente Unterordnerstruktur.

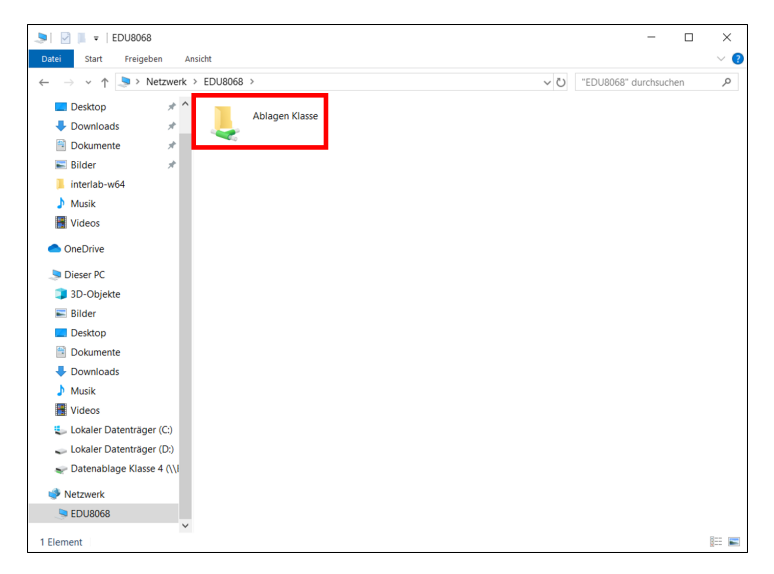

#### **Zugriff auf den von den Netzwerkteilnehmern gemeinsam verwendeten Ordner**

Sobald der Ordner freigegeben wurde:

− Rechte Maustaste auf das Netzlaufwerk des Chef-EDV und auf Netzwerk verbinden klicken.

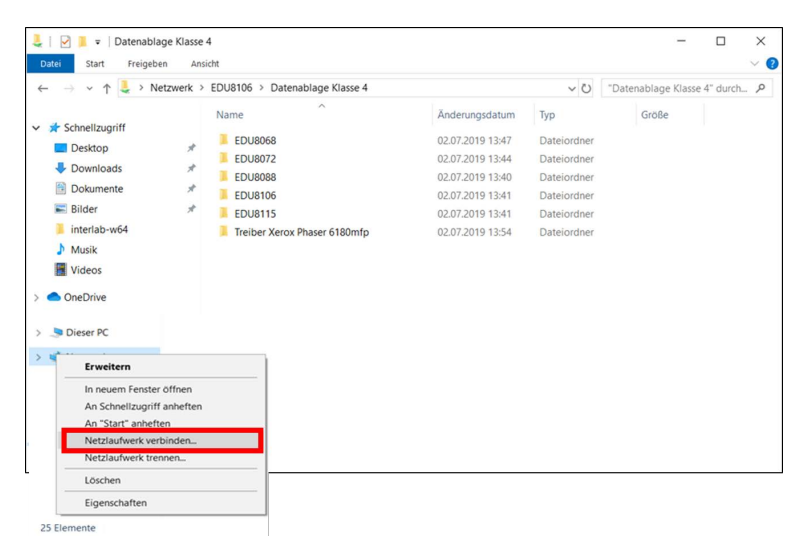

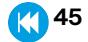

- 1. Wählen Sie den Buchstaben für das Laufwerk aus,
- 2. geben Sie den Namen des Computer Chef-EDV ein und
- 3. klicken Sie auf **Durchsuchen**…

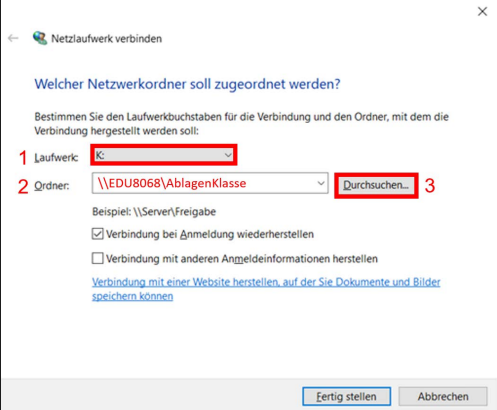

− Wählen Sie den entsprechenden Netzwerkordner aus und bestätigen Sie mit OK. Zurück auf der Übersicht nun noch auf «Fertig stellen» klicken.

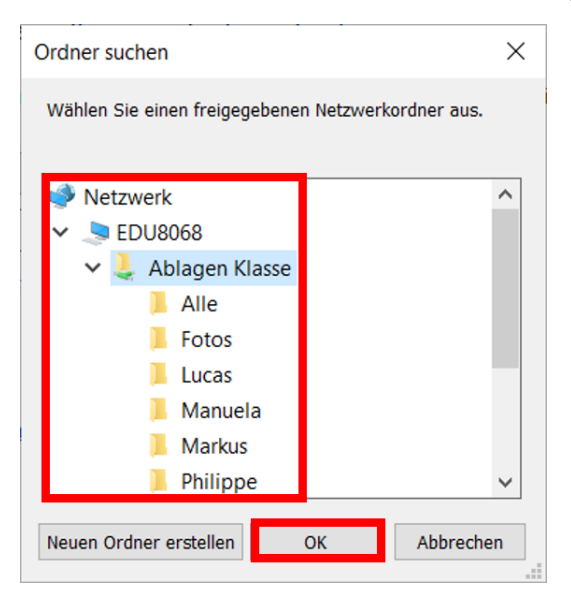

#### **IP-Adresse abfragen**

Um die UKV-Detaildarstellung zu vervollständigen, muss die IP-Adresse jedes installierten Computers abgefragt werden. Andere IP-Adressen des gleichen Netzwerks können angepingt werden.

*IP-Adresse des eigenen Computers abfragen*

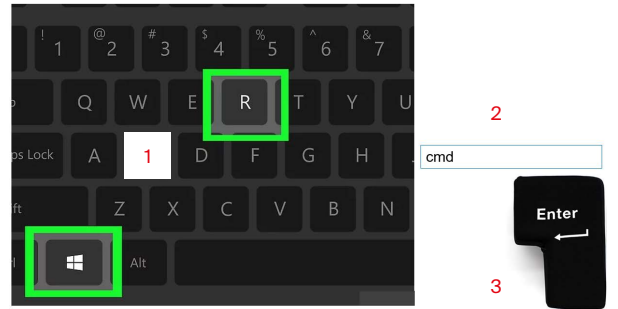

- 1. Klicken Sie gleichzeitig auf die grün umrahmten Tasten
- 2. Schreiben Sie **«cmd»** in das sich öffnende Fenster
- 3. Drücken Sie die Enter-Taste

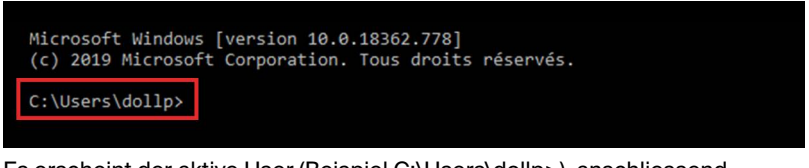

Es erscheint der aktive User (Beispiel C:\Users\dollp>), anschliessend das Wort **«ipconfig»** eingeben und die Enter-Taste drücken.

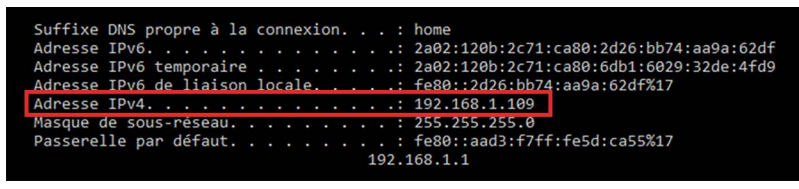

Die IPv4-Adresse (Beispiel 192.168.1.109) ist Ihre Adresse im Netzwerk, in dem der Computer angeschlossen ist.

#### *Eine IP-Adresse anpingen*

Um eine andere Netzwerkkomponente anzupingen, geben Sie das Wort **«ping»** gefolgt von der gewünschten IP-Adresse ein (Beispiel ping 192.168.1.1). Im Normalfall schickt die mit dem gleichen Netzwerk verbundene Komponente eine Antwort.

C:\Users\dollp>ping 192.168.1.1

Envoi d'une requête 'Ping' 192.168.1.1 avec 32 octets de données : Réponse de 192.168.1.1 : octets=32 temps=3 ms TTL=64 Réponse de 192.168.1.1 : octets=32 temps=4 ms TTL=64 Réponse de 192.168.1.1 : octets=32 temps=4 ms TTL=64<br>Réponse de 192.168.1.1 : octets=32 temps=4 ms TTL=64 Statistiques Ping pour 192.168.1.1: Paquets : envoyés = 4, reçus = 4, perdus = 0 (perte 0%),<br>Durée approximative des boucles en millisecondes : Minimum = 3ms, Maximum = 4ms, Moyenne = 3ms

#### **UKV-Detaildarstellung**

Die UKV-Detaildarstellung bietet einen Überblick über die im Führungsstandort eingerichteten Telefon- und Netzwerk-Installationen (siehe Beispiel).

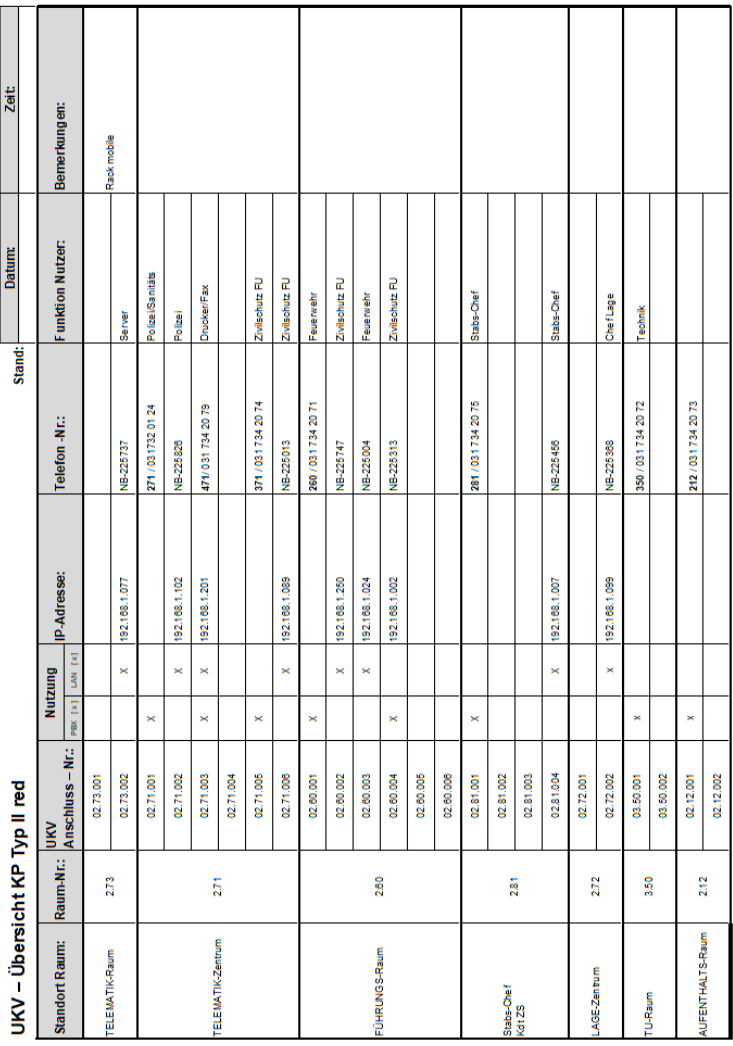

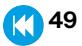

# <span id="page-49-0"></span>**Funkinstallation 200 MHz**

#### **Einführung**

Die alten 200 MHz Funkinstallationen befinden sich in jedem Kommandoposten. Diese Installation deckt immer noch die 160 MHz-Frequenz der Feuerwehren und die 80 MHz-Frequenz (vom BAKOM zugewiesene Frequenz) des analogen Zivilschutzfunknetzes ab, und erlaubt es, Signale innerhalb des entsprechenden Frequenzbandes ins Innere eines Kommandopostens zu übertragen.

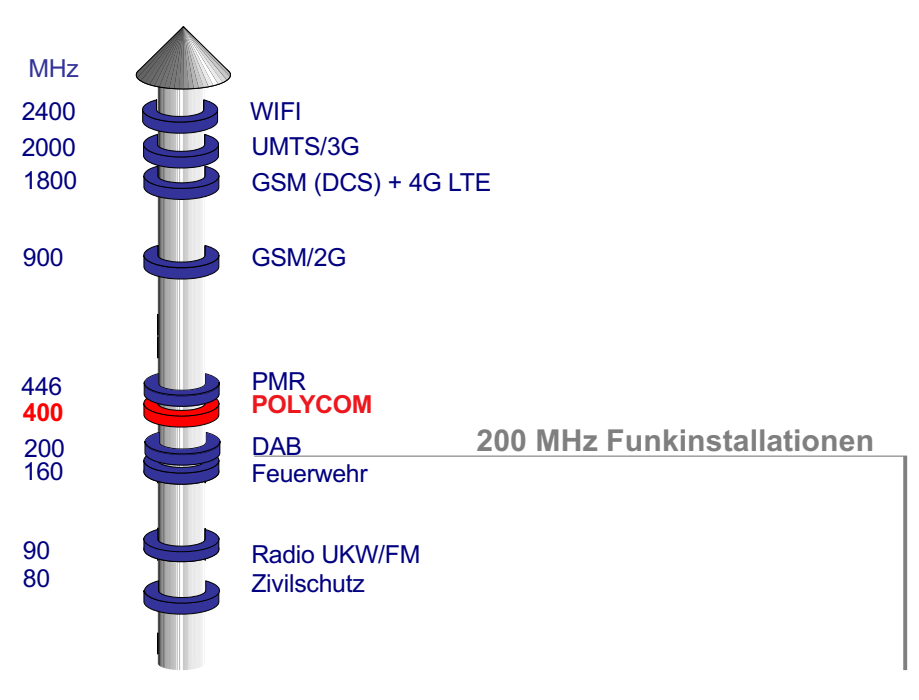

**Abb 13: Frequenzturm** 

#### **200 MHz-Komponenten**

In den folgenden Unterkapiteln werden Komponenten vorgestellt, die das Äussere eines Kommandopostens mit dem Inneren verbinden können.

#### **Externe Antennenanschlussdosen**

Die externen Antennenanschlussdosen ermöglichen den Anschluss der SEA 80 S und SEA 80 T. Der entsprechende Antennenkopf (Dipol mit Gegengewichtsstäben) ist an die Frequenz des Signals angepasst.

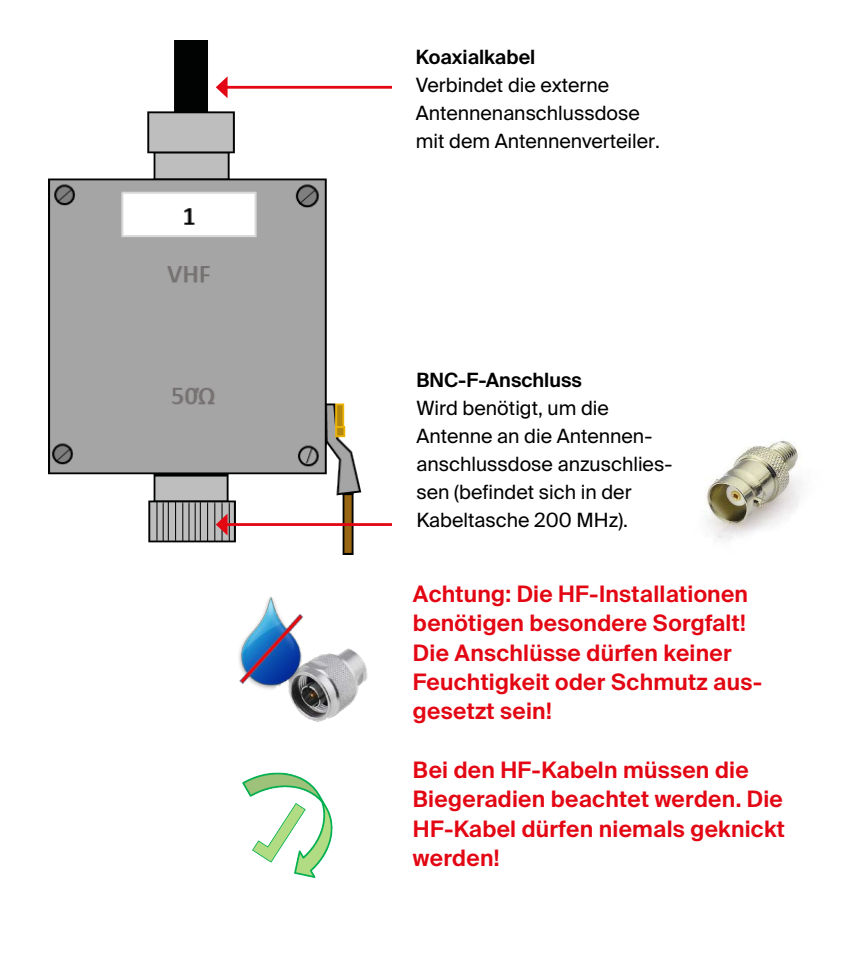

#### **Antennenverteiler**

Der Antennenverteiler ermöglicht die externen Installationen mit den internen Installationen des Kommandopostens zu verbinden. Mittels Koaxialkabeln können sogenannte Verbindungsbrücken hergestellt werden.

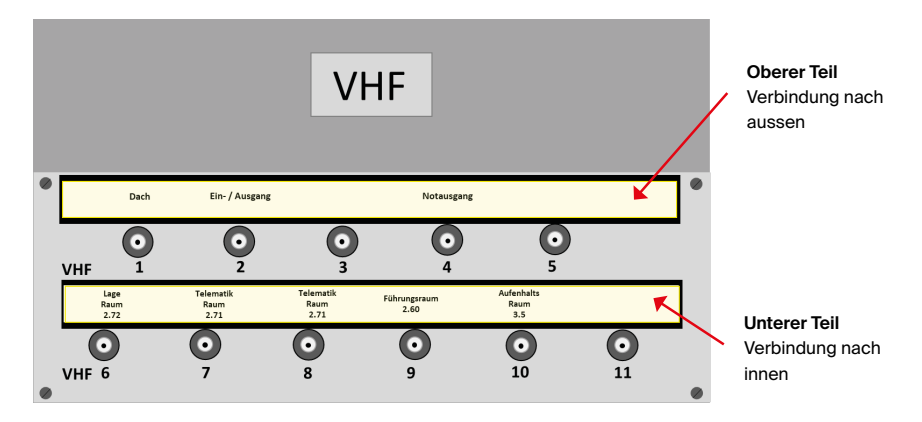

#### **Interne Antennenanschlussdosen**

Über die internen Antennenanschlussdosen kann, nach Abschluss der Installation, ein Endgerät einer Partnerorganisation an die externe Antenne angeschlossen werden.

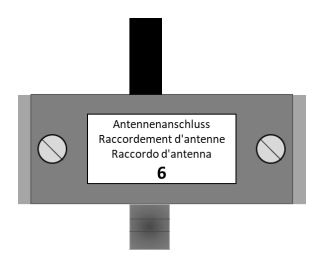

#### **Benötigtes Zubehörmaterial**

Damit ein Endgerät an die Antennenanschlussdose angeschlossen werden kann, benötigt man entsprechende Verbindungskabel aus dem Zubehörmaterial (z. B. ein C-SMA-Kabel; siehe Abbildung).

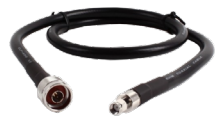

#### **Senden eines Signals an den Kommandoposten**

#### **Prinzipdarstellung**

Die folgende Prinzipdarstellung zeigt die Rückführung des Signals von der externen Anschlussdose Nr. 4 (in der Nähe des Ein-/Ausgangs) zur internen Anschlussdose Nr. 9 im Führungsraum des Kommandopostens.

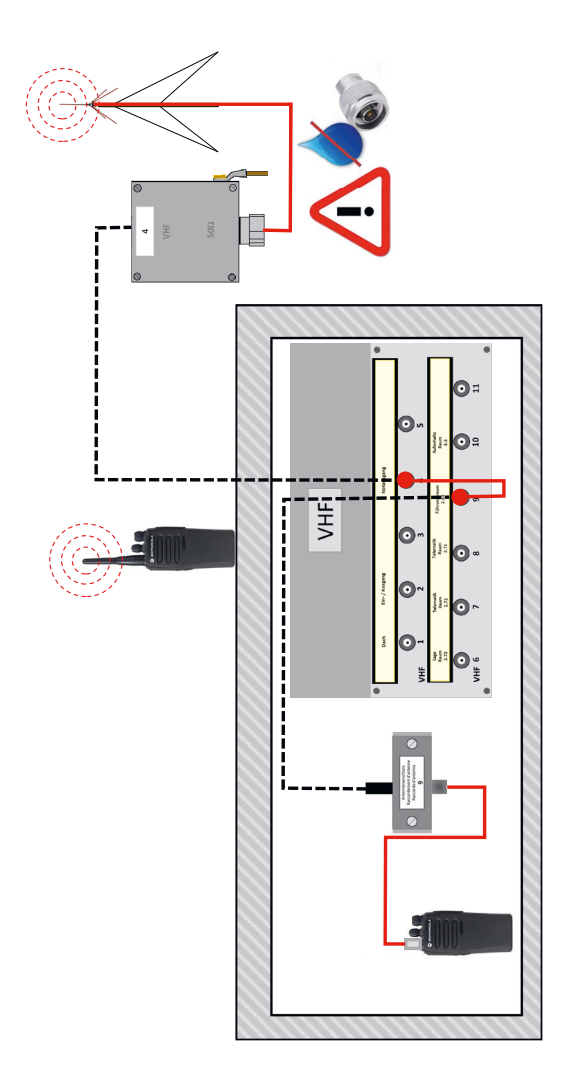

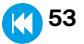

#### **Detaildarstellung der 200 MHz-Verkabelung im KP**

Gemäss dem vorherigen Beispiel zeigt die folgende Darstellung die verschiedenen Komponenten, deren Standorte und die Verteilmöglichkeiten in einem KP Typ II.

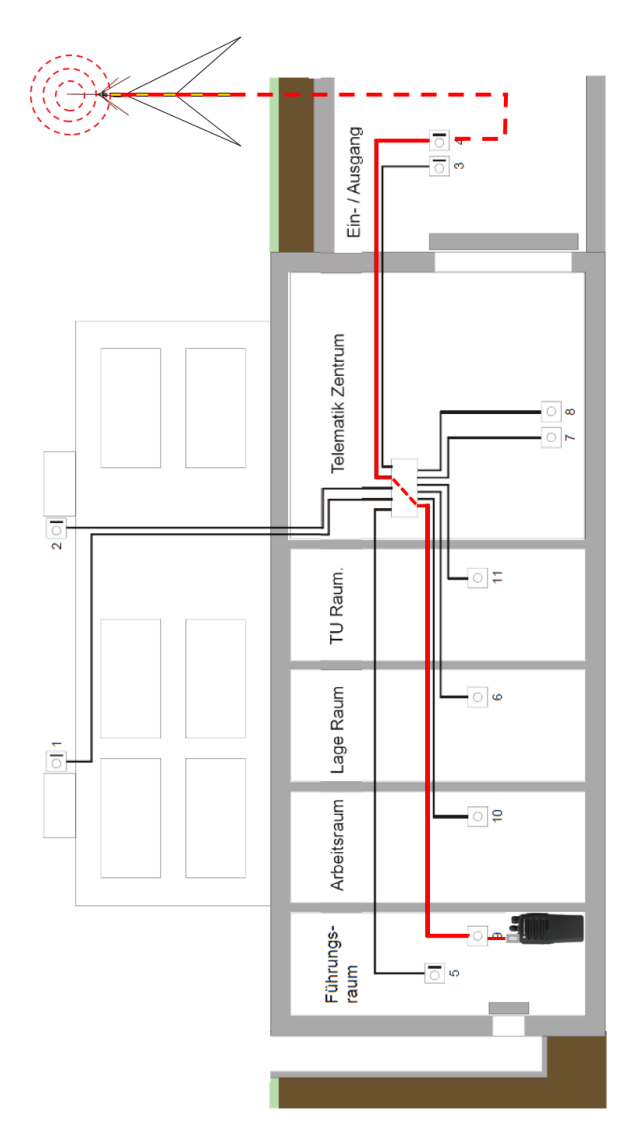

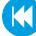

# <span id="page-54-0"></span>**Funkinstallation 2500 MHz**

#### **Einführung**

Die 2500 MHz-Funkinstallationen wurden lediglich in die dafür vorgesehenen Kommandoposten installiert. Diese Einrichtungen decken alle Frequenzbänder der aktuell im Bevölkerungsschutz verwendeten Technologien ab. Somit können alle verfügbaren Signale der entsprechenden Frequenzbänder ins Innere eines Kommandopostens übermittelt werden.

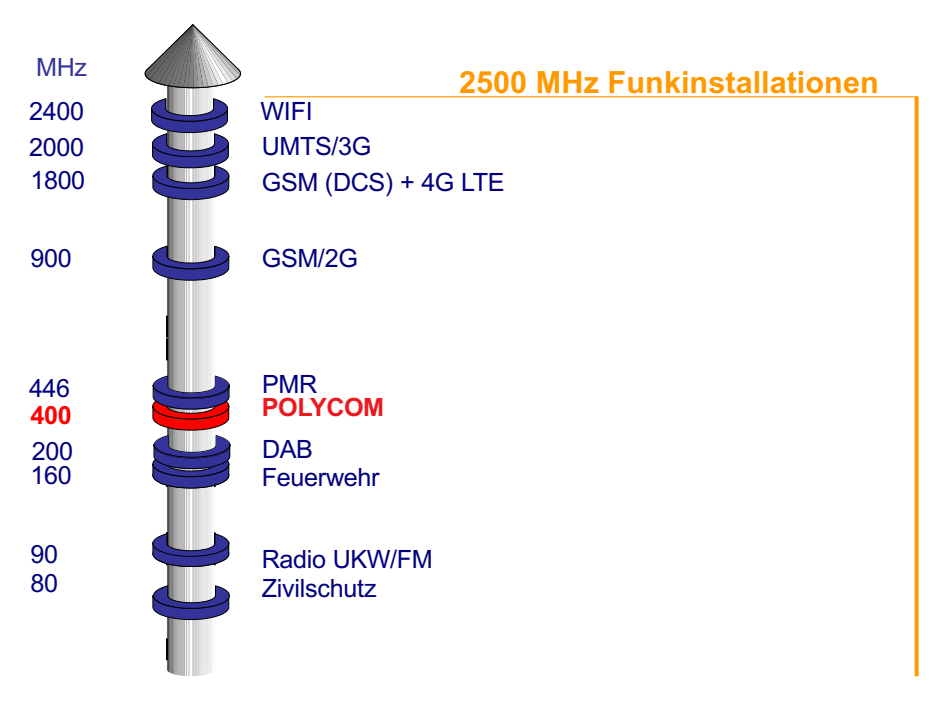

**Abb 14: Frequenzturm**

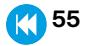

#### **Komponenten 2500 MHz**

Wie bei den 200 MHz-Installatonen enthält die 2500 MHz-Installation auch verschiedene Komponenten, die das Äussere eines Kommandopostens mit dem Inneren verbinden. In den folgenden Unterkapiteln werden diese Komponenten vorgestellt.

#### **Externe Antennenanschlussdosen**

Die externen Antennenanschlussdosen ermöglichen das Anschliessen der SEA 400 S und SEA 400 T-Polycomantennen der Zivilschutzorganisationen und/oder den Einsatz von anderen an die Frequenz angepassten Antennen.

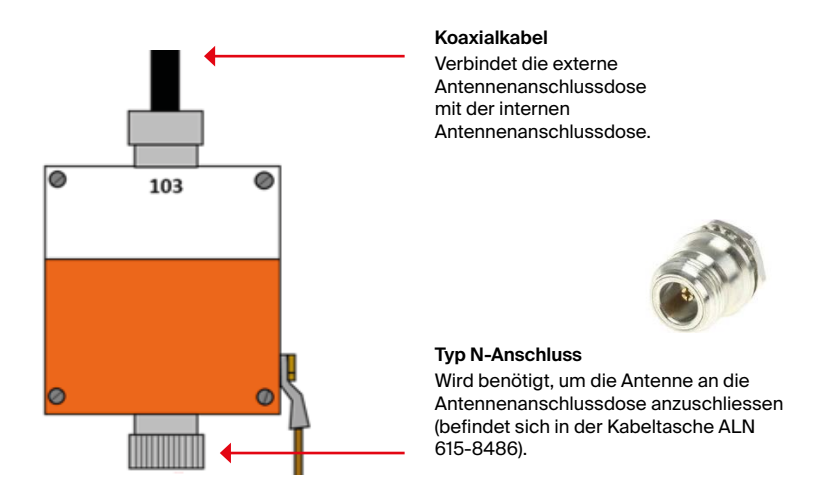

**Manchmal ist für den Anschluss des Antennenkabels an die externe Anschlussdose ein HF-Verbindungsstück Typ N-M/N-M erforderlich. Dieser Adapter befindet sich in der Innentasche der Kabeltasche ALN 615-8486.**

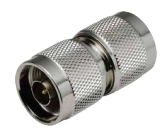

Es gibt zwei unterschiedliche interne Antennenanschlussdosen. Die interne Anschlussdose Nr. 103, welche sich im Telematikzentrum befindet, ist mit der externen Anschlussdose Nr. 103 aus dem vorgängigen Beispiel verbunden. Ein zweites, kleineres Modell verbindet das Telematikzentrum nach dem gleichen Nummerierungsprinzip mit anderen Räumen des Kommandopostens.

Die Antennenanschlussdose im Telematikzentrum, welche das Innere des Kommandopostens mit dem Äusseren verbindet, verfügt über einen Überspannungsableiter.

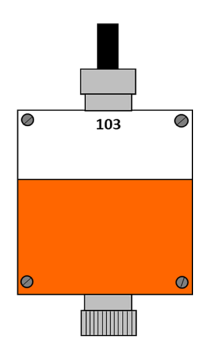

Eine zweite Anschlussdose, welche das Telematikzentrum mit den anderen Räumen des Kommandopostens verbindet (in diesem Beispiel mit dem Führungsraum), ist aufgrund des fehlenden Überspannungsableiters kleiner. Die Verbindung zwischen den beiden Anschlussdosen erfolgt über ein im Kommandoposten verlegtes Koaxialkabel.

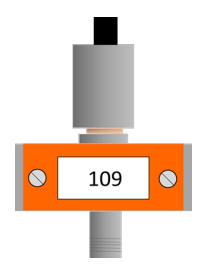

#### **Benötigtes Zubehörmaterial**

Damit die Endgeräte an die Anschlussdose angeschlossen werden können, benötigt man einen Adapter, der sich in den Polycom ZS 09- und/oder ZS 15-Kiste befindet (2 pro Kiste) und ein Koaxialadapterkabel (N-TNC-M).

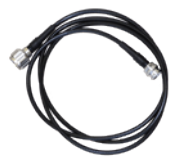

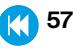

#### **Senden eines Signals an den Kommandoposten**

#### **Prinzipdarstellung**

Die folgende Prinzipdarstellung zeigt die Rückführung des Funksignals im Direkt- oder Relaisbetrieb von der externen Anschlussdose Nr. 103 (in der Nähe des Ein-/Ausgangs) zur internen Anschlussdose Nr. 109 im Führungsraum des Kommandopostens.

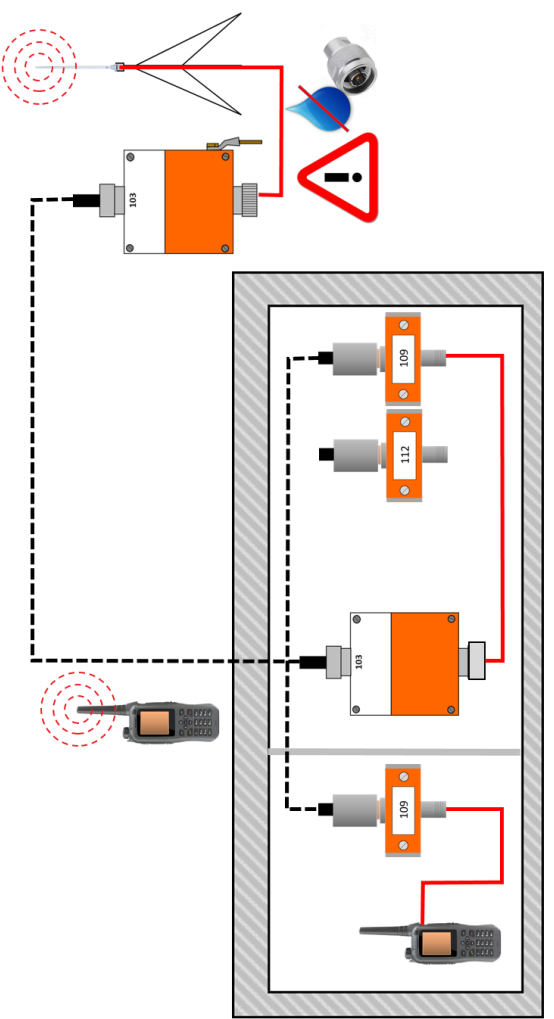

**58** 

#### **Detaildarstellung**

Gemäss dem vorherigen Beispiel zeigt die folgende Darstellung die verschiedenen Komponenten, deren Standorte und die Verteilmöglichkeiten in einem KP Typ II.

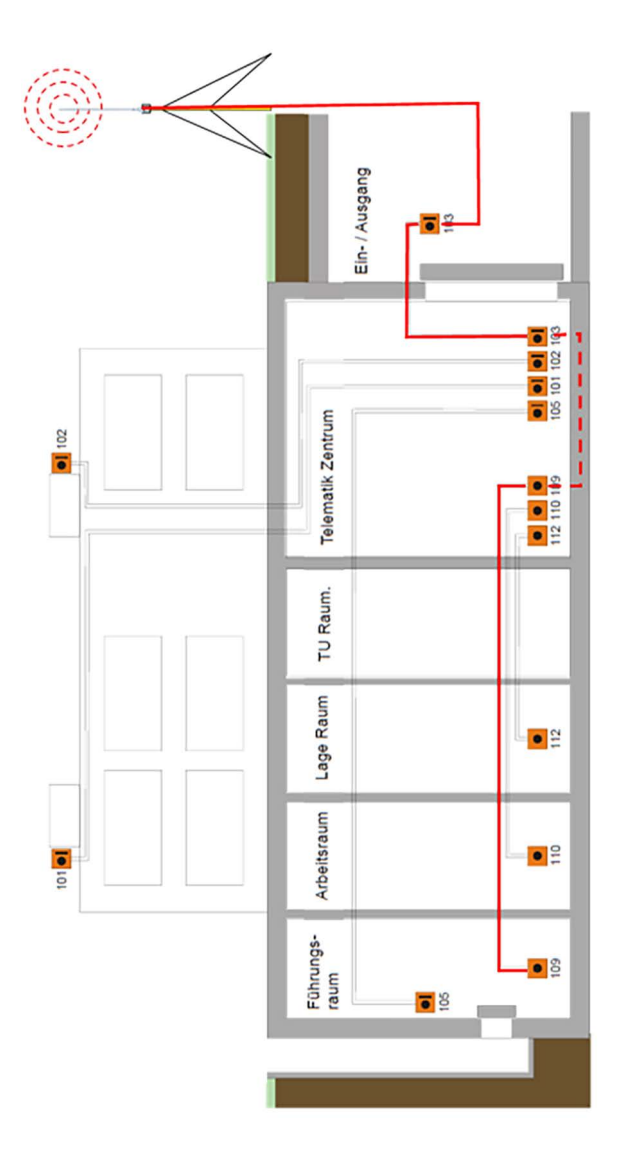

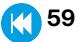

# <span id="page-59-0"></span>**Feste Installationen**

#### **Polycom- und GSM-Repeater**

Die von den Kantonen genehmigten Kommandoposten sind mit Polycom-Repeatern und möglicherweise auch mit GSM-Repeatern ausgestattet. Es ermöglicht die Kommunikation mittels Polycom-Endgeräte im Systembetrieb auch innerhalb eines Kommandopostens.

**Der Polycom-Repeater ermöglicht keine Kommunikation im Direkt- und Relaisbetrieb. Die Mobiltelefonie ist nur möglich, wenn der Kanton die entsprechende Installation subventioniert.**

#### **Komponenten**

Die mit Polycom- und GSM-Repeatern ausgestatteten Führungsstandorte weisen ausserhalb des Kommandopostens Richt- oder Rundstrahlantennen auf.

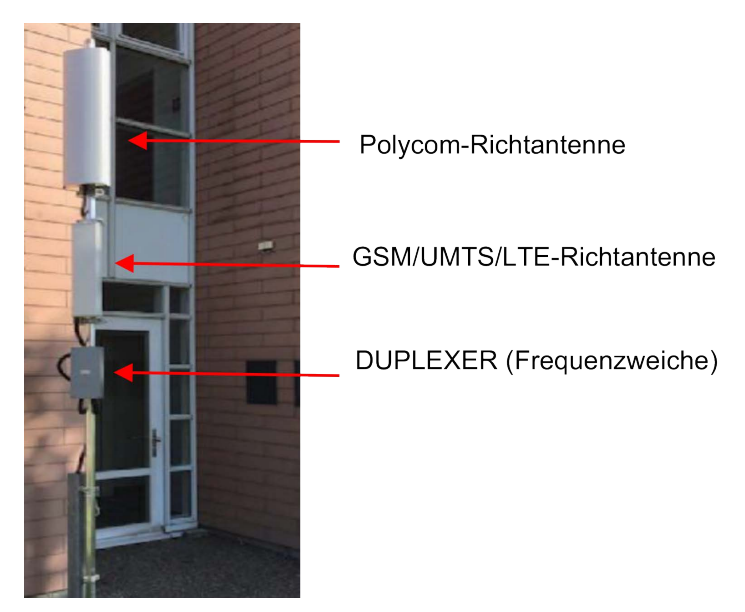

**Abb. 15: Polycom- und GSM-Antenne mit Duplexer an einem Mast**

Innerhalb des Kommandopostens befinden sich aktive Repeater. Sie verstärken das Signal und senden es im Kommandoposten weiter. Der Duplexer weist dem richtigen Repeater die entsprechende Frequenz zu.

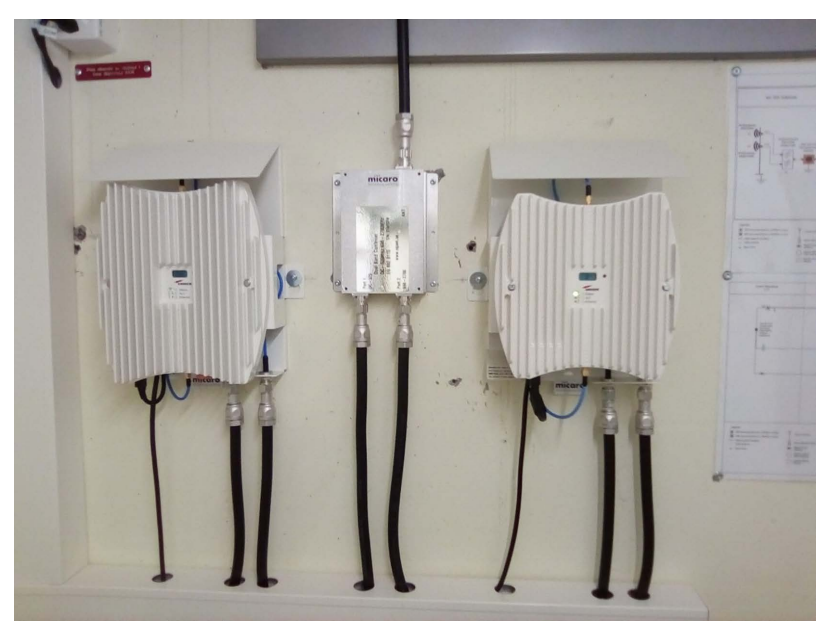

**Abb 16: Beispiel eines aktiven Polycom-Breitbandrepeaters (links), eines Duplexers (Mitte) und eines Breitbandrepeaters für die Mobiltelefonie (rechts)**

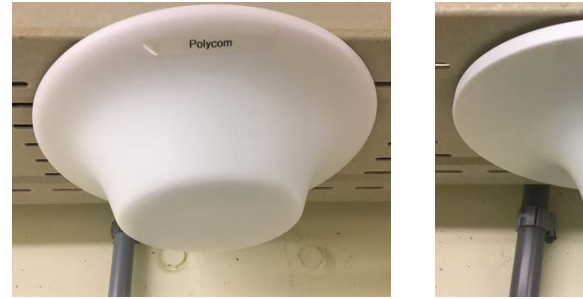

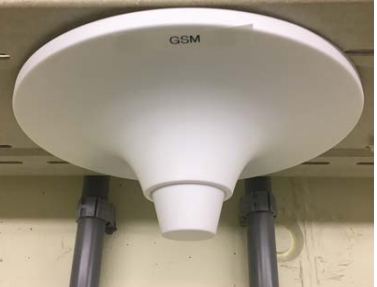

**Abb. 17: Beispiel einer Polycom-Rundstrahlantenne (links) und einer Rundstrahlantenne für die Mobiltelefonie (rechts)**

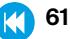

#### **Prinzipdarstellung**

Die folgende Prinzipdarstellung zeigt die Installation von aktiven Polycomsowie GSM-Repeatern. Die Signale der entsprechenden Frequenzbänder werden beide in den Kommandoposten ausgesandt.

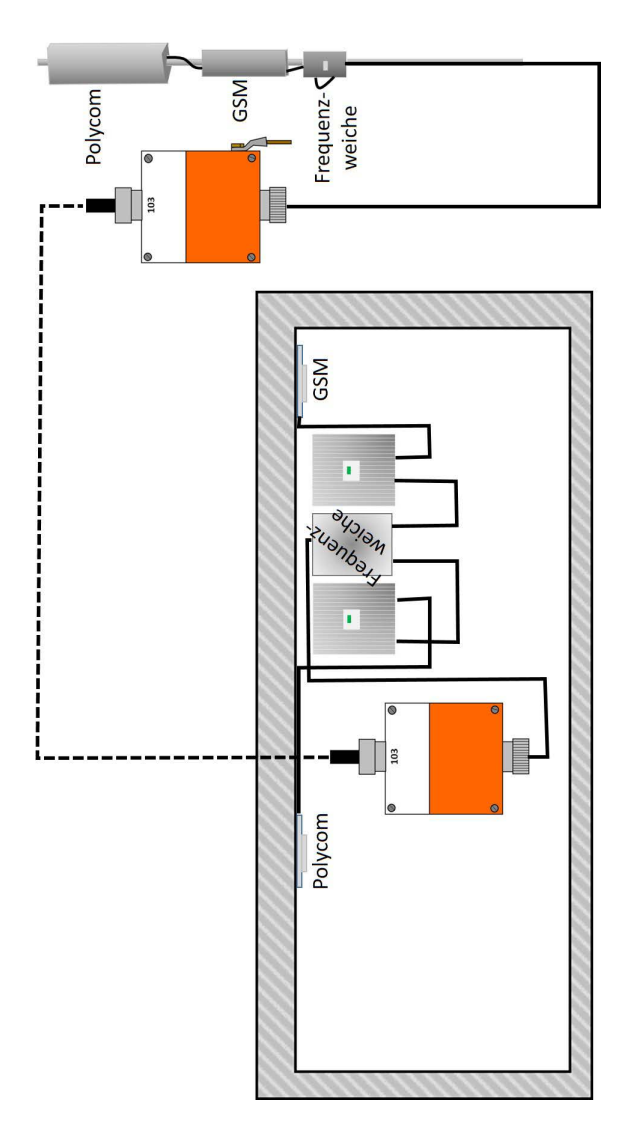

#### **TV-Installation**

Der geschützte Kommandoposten ist ausserdem mit einer Antennenanschlussbox für einen TV-Empfänger mit Überspannungsschutz ausgestattet. Im folgenden Beispiel wurde eine Satellitenantenne ausserhalb des Kommandopostens installiert, der an die CATV-75-Ohm-Anschlussbox angeschlossen ist. Das Signal kann dann über den 4-Wege-SAT-Verteiler an 4 verschiedene Standorte verteilt werden.

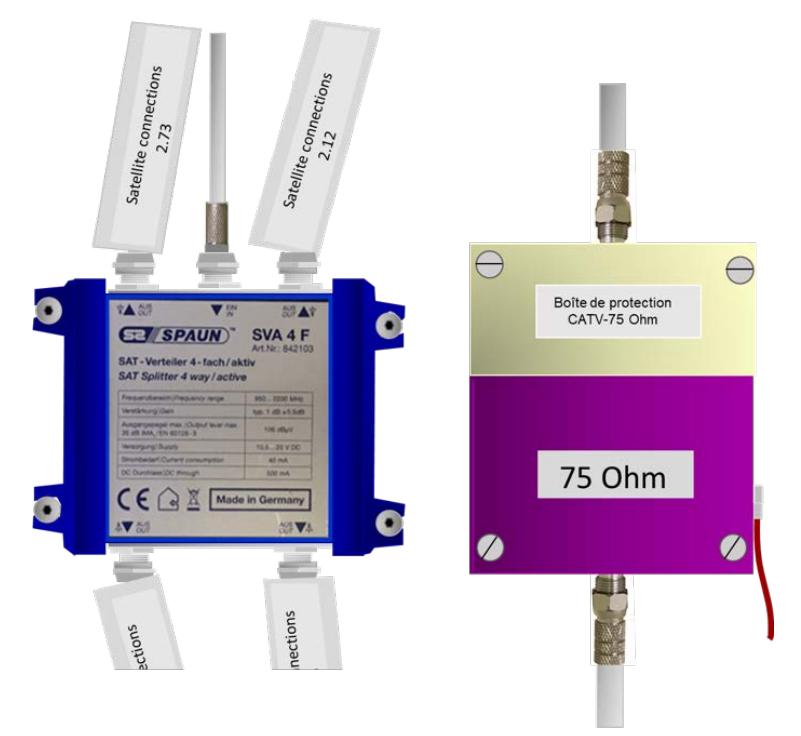

**Abb. 18: Aktiver 4-Wege-SAT-Verteiler (links) mit TV-Anschlussbox (rechts).**

**Das digitale, terrestrische Fernsehen (DVB-T; Digital Video Broadcasting-Terrestrial) wurde in der Schweiz eingestellt. Die Kantone müssen daher eine geeignete Lösung finden, den Fernsehempfang in den KP auf Kosten des Kantons zu gewährleisten.**

# <span id="page-63-0"></span>**Glossar der HF-Anschlüsse**

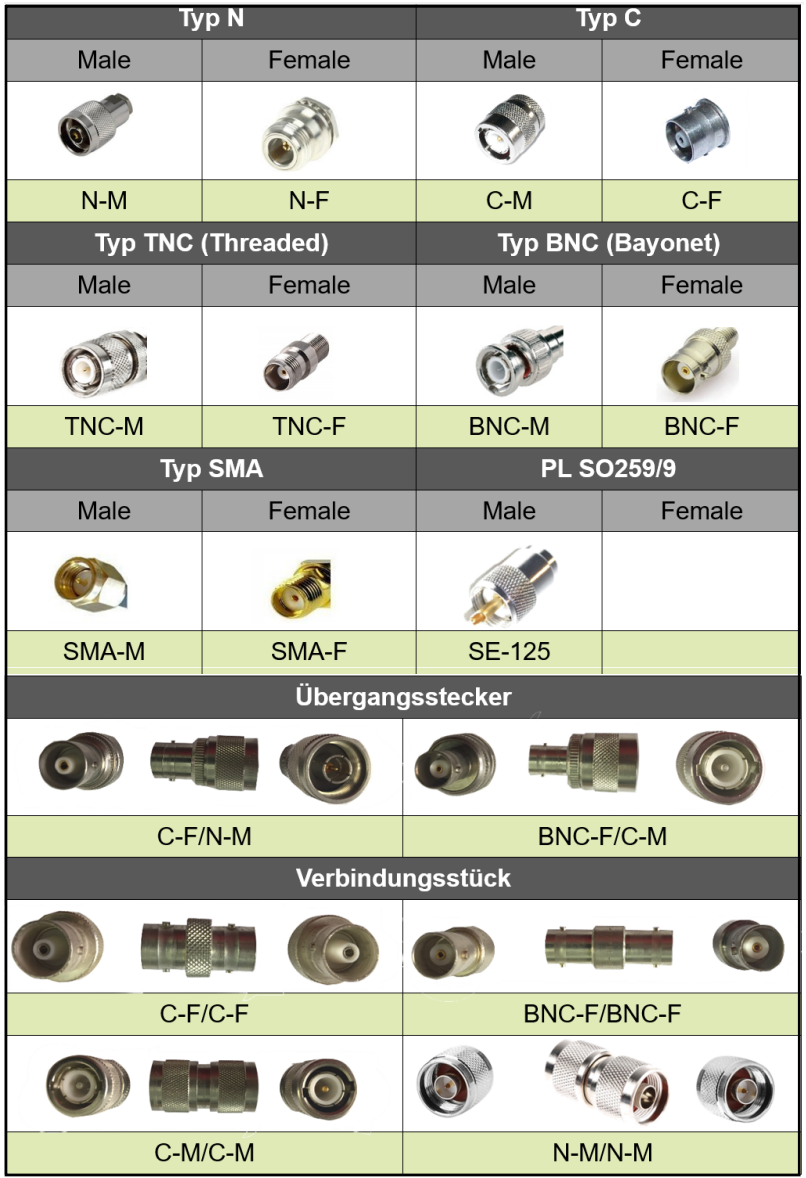

#### **Herausgeber**

Bundesamt für Bevölkerungsschutz BABS Geschäftsbereich Ausbildung Kilchermatt 2 3150 Schwarzenburg **Schweiz** 

kurse@babs.admin.ch www.babs.admin.ch www.eazs.ch

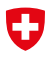

Confédération suisse Confederazione Svizzera Confederaziun svizra

Schweizerische Eidgenossenschaft Bundesamt für Bevölkerungsschutz BABS